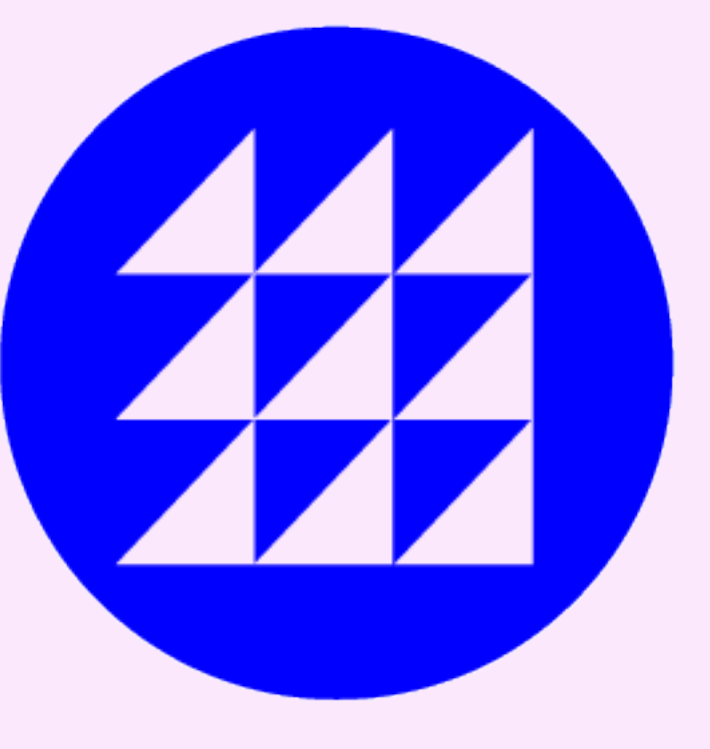

# [KR] How to use Praxis.ai?

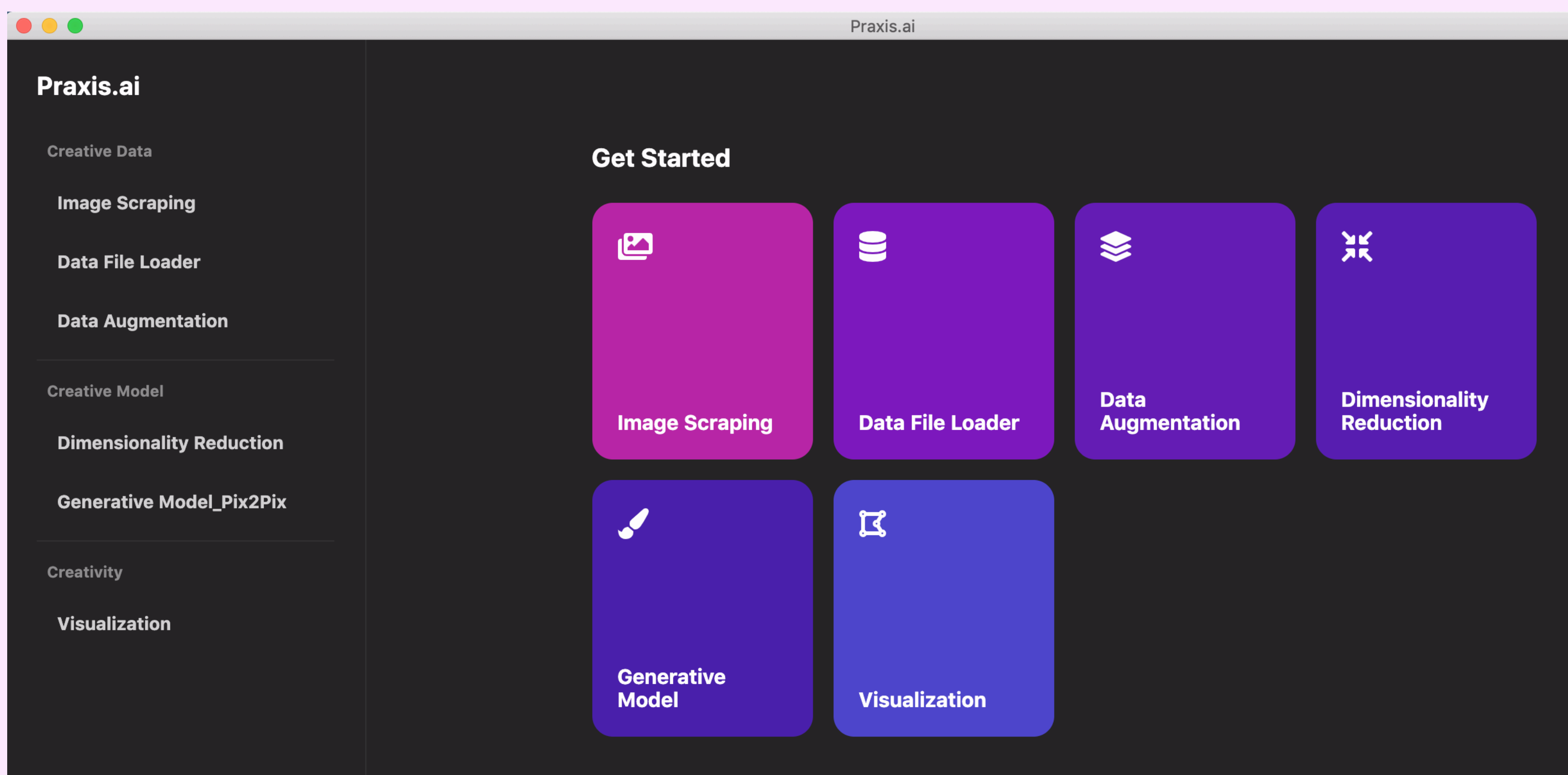

## Praxis.ai 베타버전 1.0.0. 에서는 총 6가지의 메뉴를 제공합니다.

copyright © 2021 all rights reserved randomwalks.org

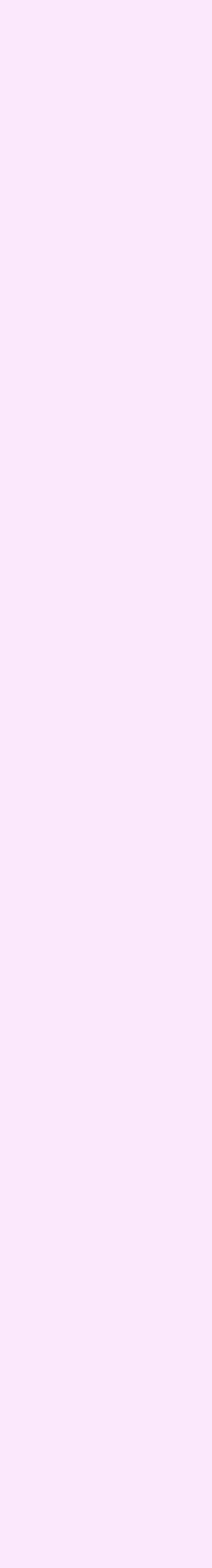

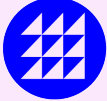

**Image Scraping 2** 

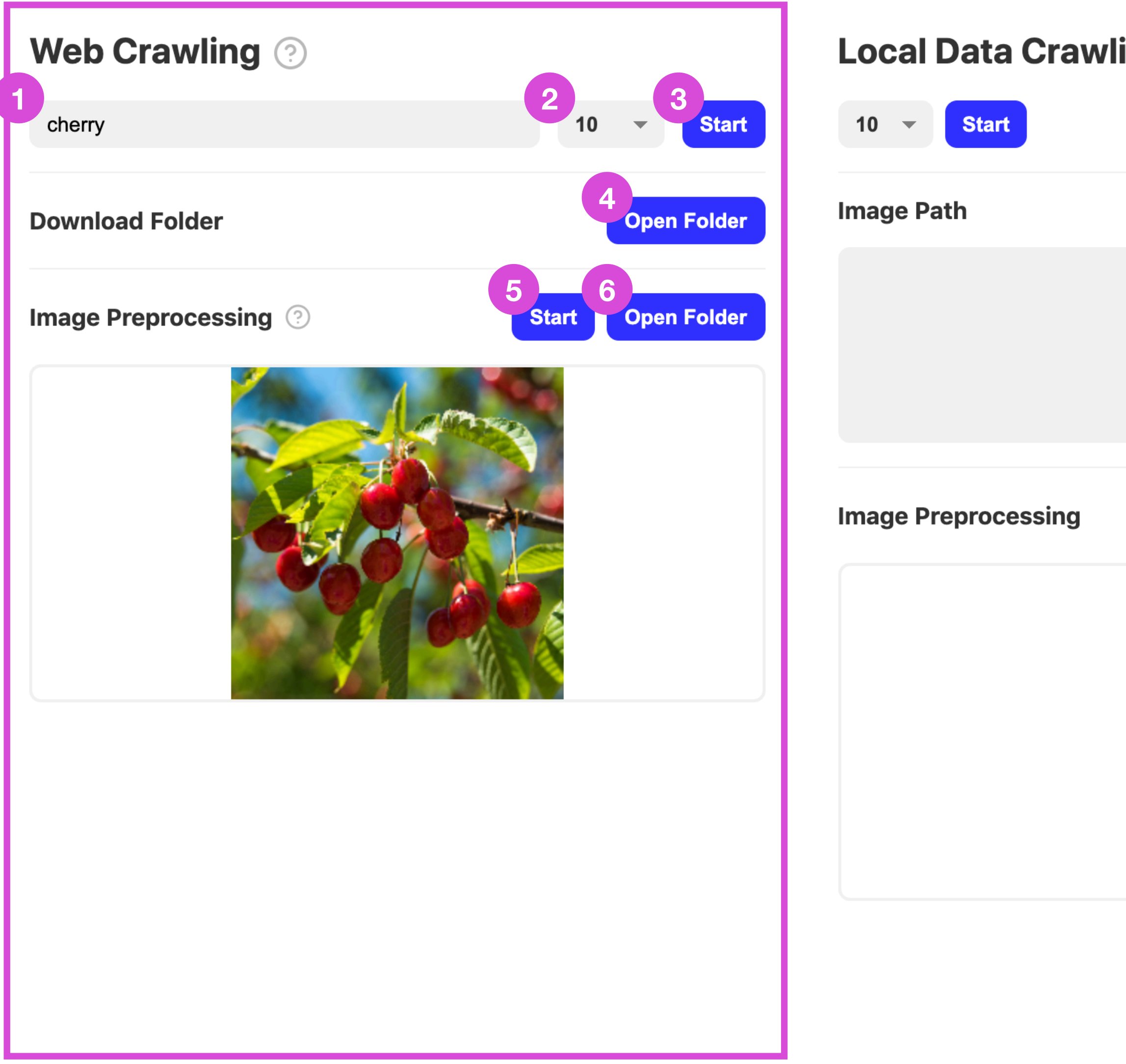

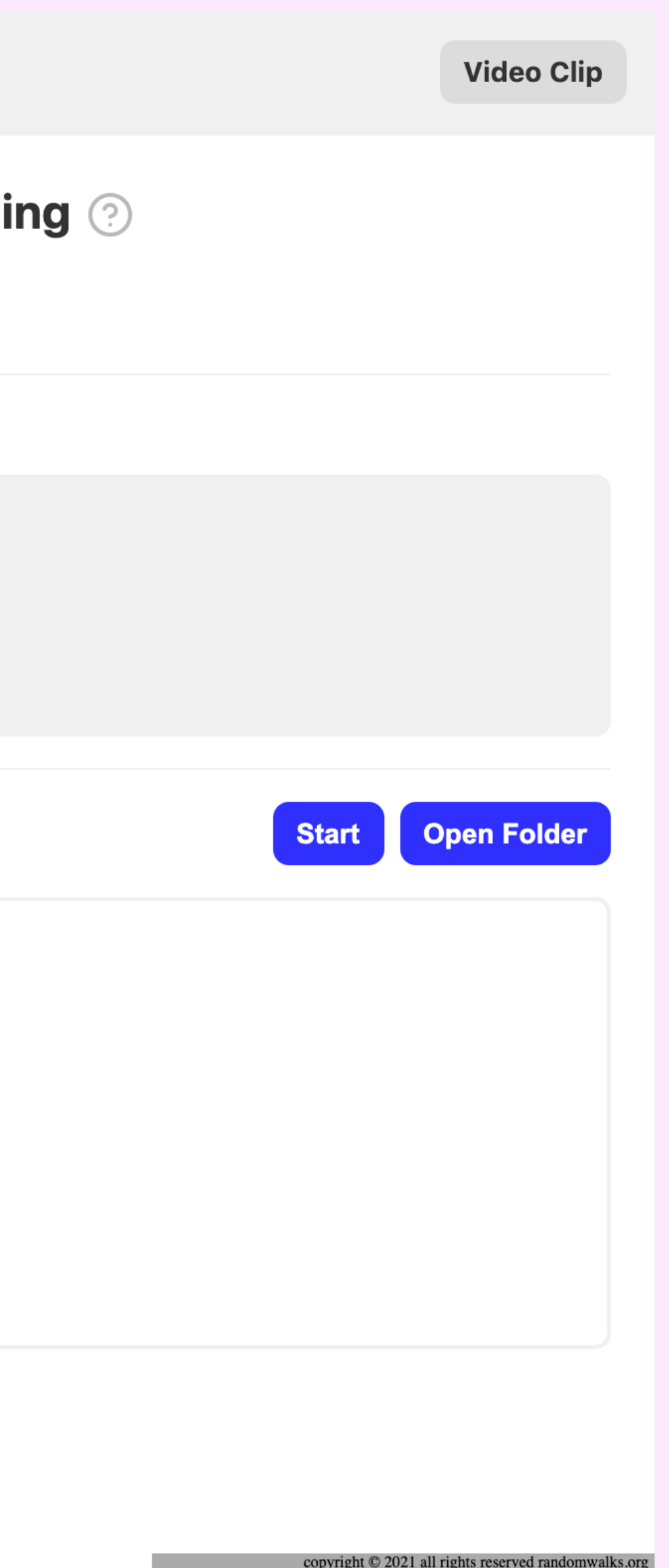

### How to use?

- 1. 수집하고 싶은 이미지 데이터 키워드를 입력합니다.
- 2. 수집할 이미지의 개수를 선택합니다.
- 3. 'Start' 버튼을 눌러 이미지 크롤링을 시작합니다.
- 4. 도큐먼트(Documents) 혹은 내문서(Documents) 폴더
- 안에 있는 Praxis/web\_crawling 폴더에 들어가 면 수집된 이미지들을 확인할 수 있습니다.
- 5. 위의 1,2,3 의 세 가지 절차가 끝난 후에 'Start' 버튼을 눌러 이미지 전처리 과정을 시작합니다.
- 6. 도큐먼트(Documents) 혹은 내문서(Documents) 폴더 안에 있는 Praxis/web\_img\_preprocess 폴더 에 들어가면 전처리 된 이미지들을 확인할 수 있습니 다.

#### \*\* 중요 \*\*

Image Preprocessing(이미지 전처리)의 과정에서는 Praxis/web\_crawling에 있는 모든 키워드의 이미지 들을 전처리하게 되므로 이미지 양이 300장 이상일 경우(컴 퓨터 사양에 따라 다를 수 있습니다), 오류가 발생할 수도 있 습니다.

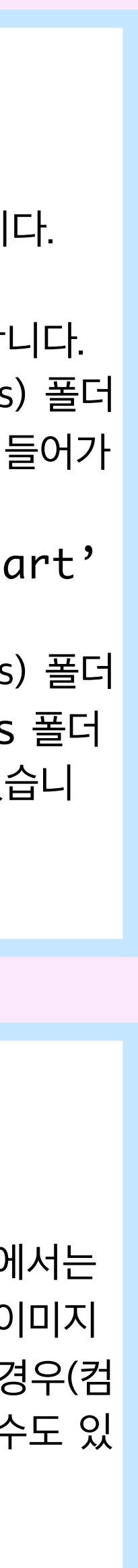

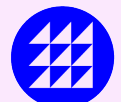

**Image Scraping 2** 

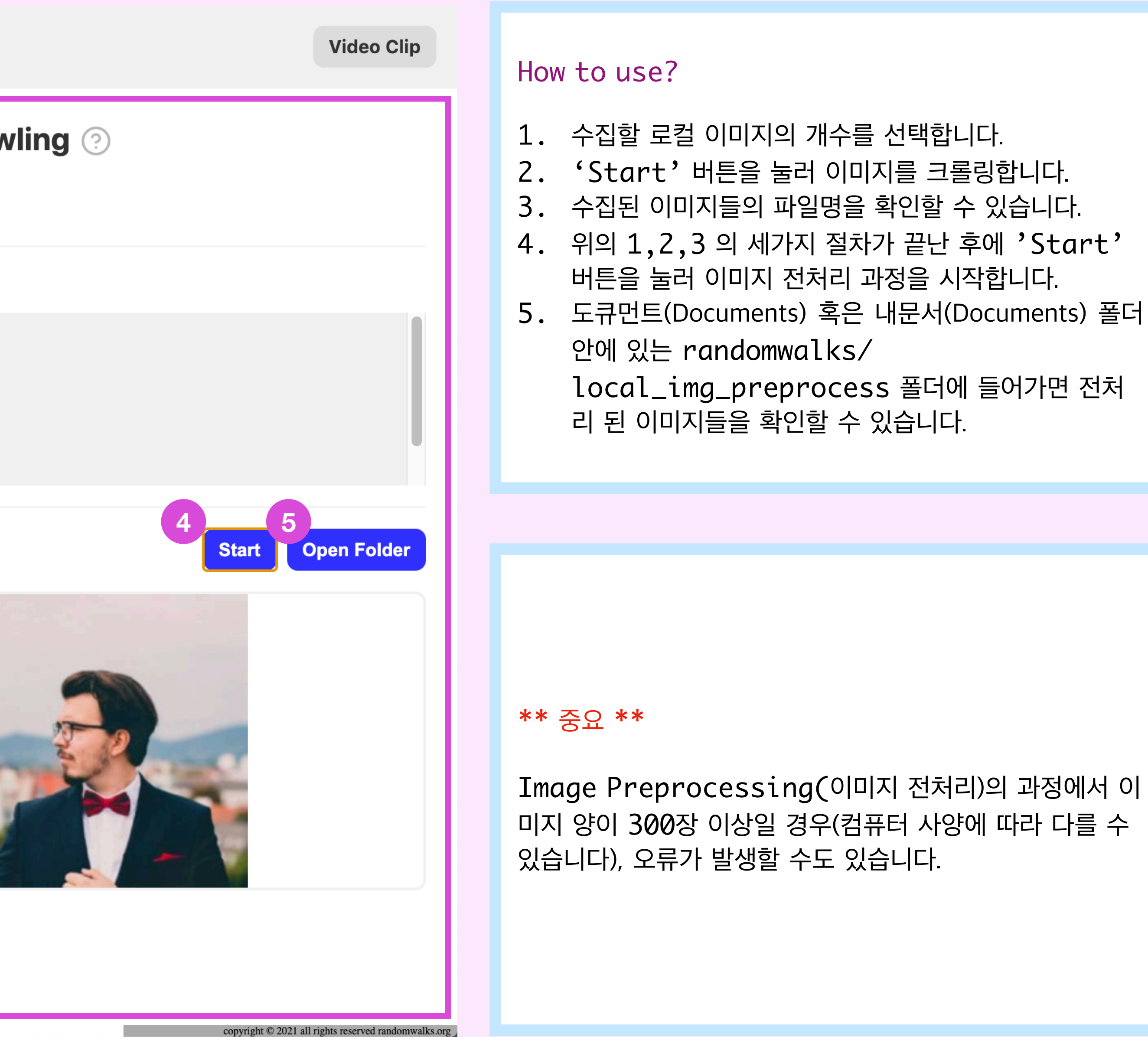

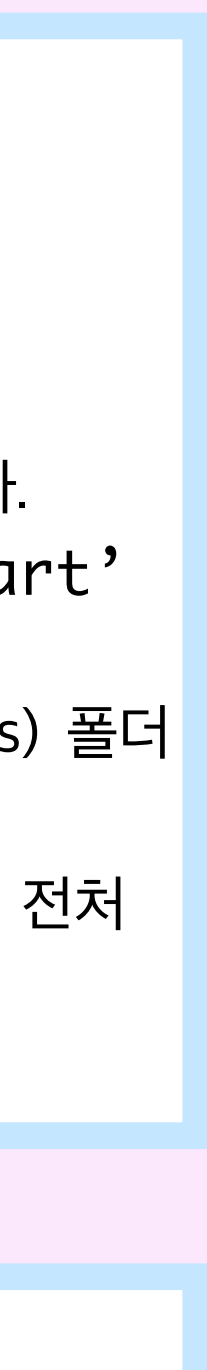

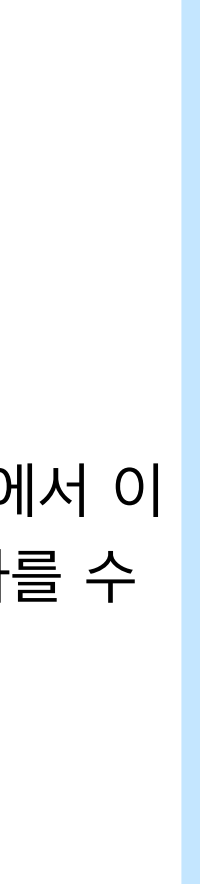

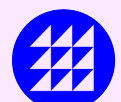

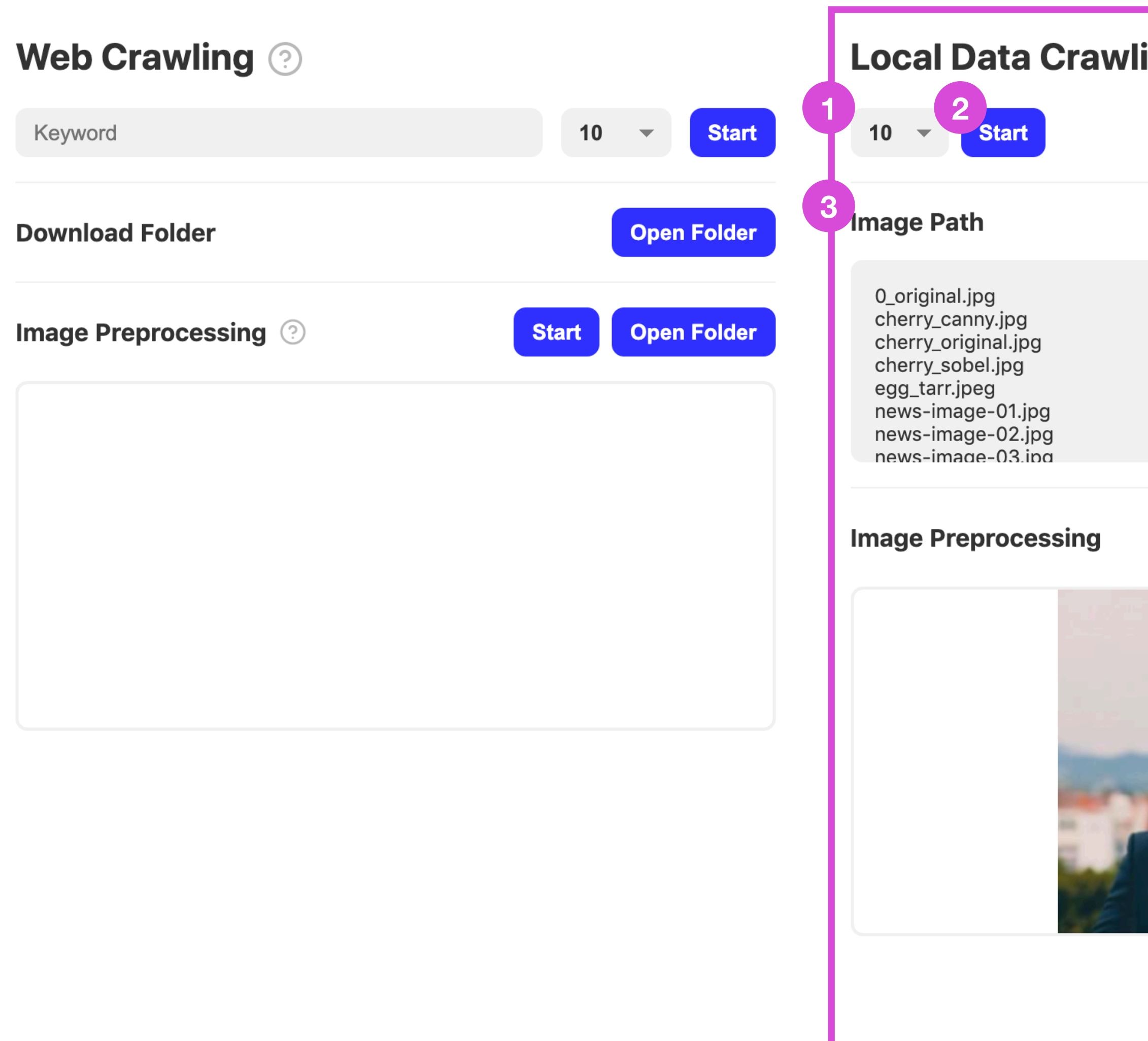

# Creative Data - Data File Loader

- 1. 'Select a File' 버튼을 눌러 json 확장자의 파 일을 불러옵니다.
- 2. json 형식의 데이터가 어떤 형태인지 확인할 수 있습 니다.

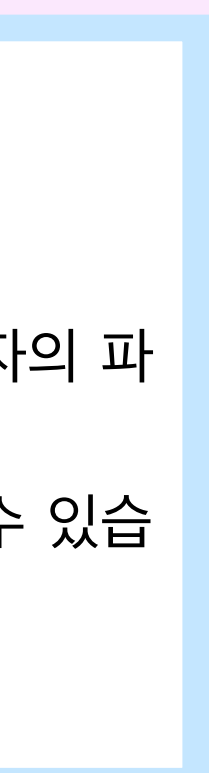

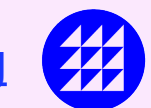

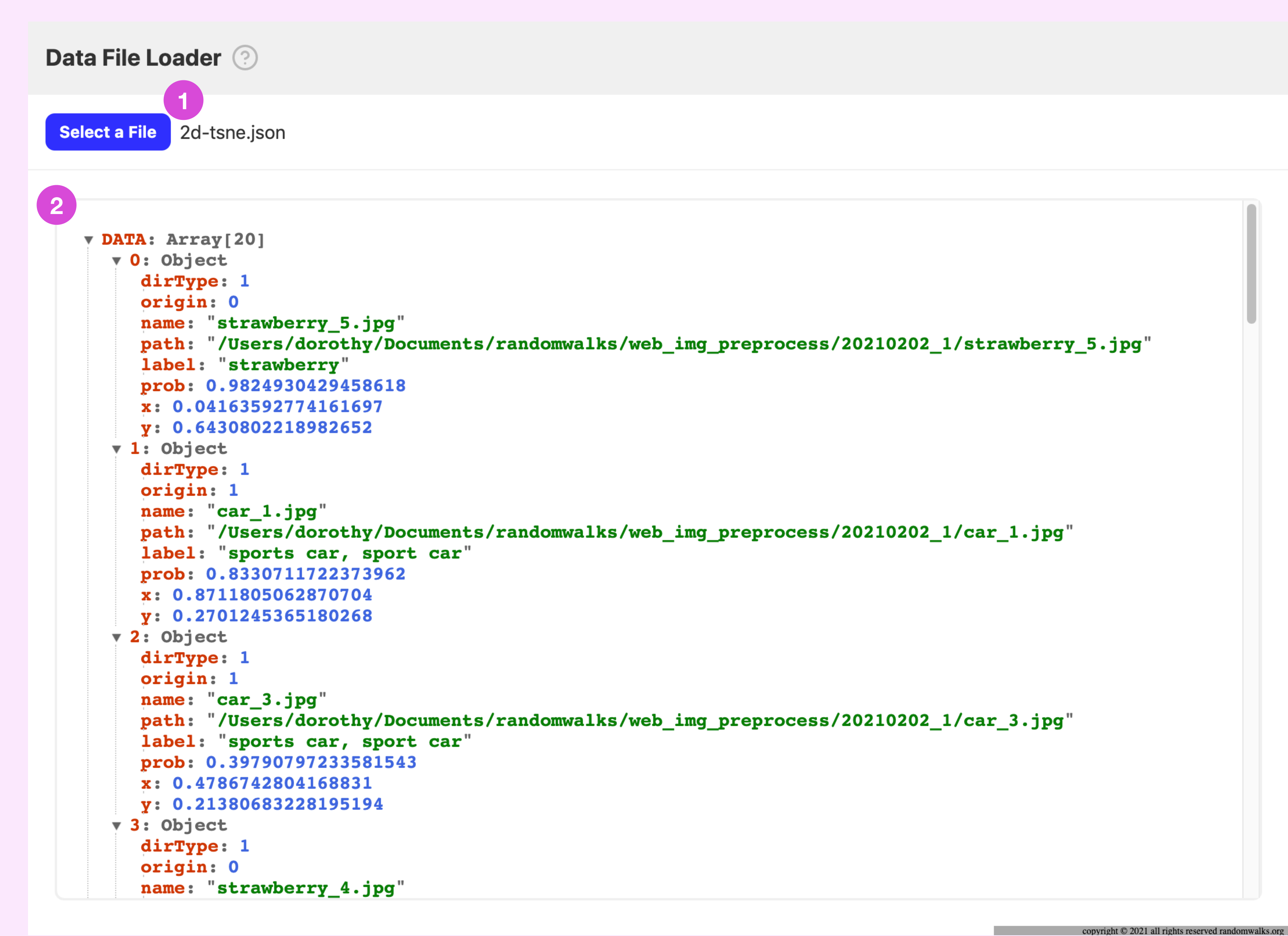

# Creative Data - Data Augmentation

### Data Augmentation 2

### 데이터 증강(Data Augmentation)이란?

데이터 증강(Data Augmentation)은 확보한 데이터를 사용해서 새로운 데이터를 만들어 내는 기술을 말한다. 수집한 데이터가 충분하지 않을 때 혹은 개인정보등의 이유로 사용할 수가 없을 때 여러가지 방법을 활용해서 데이터를 증강시킨다. 가장 보편적인 이미지 데이터 증강 방법은 수집한 데이터를 rotate, cut, flip등의 방법으 로 이미지 속 정보들의 위치를 바꿔서 딥러닝 모델이 이미지 정보를 다양하게 인식 할 수 있도록 하는 것이다. 또는 의료 데이터등 개인정보 문제로 수집한 데이터 사용 이 어려울 때 이미 확보한 데이터를 생성모델을 사용하여 비슷한 가짜 이미지 데이 터를 생성, 모델에 활용 하기도 한다. 뿐만 아니라 수집한 이미지 데이터의 paired image set, 즉 수집한 데이터의 특정 정보(이미지의 선 - edge - 정보)만 살려두 는 방법으로 짝을 만들어 사용자가 직접 학습 시키는 Pix2Pix 생성 모델을 만들 수 있다.

#### COLAB 실행 플로우

#### △ 절대로 수정하면 안됩니다

#### 1. 환경 설정 셋업

#### $\circ$  os

Operating System의 약자로서 운영체제에서 제공되는 여러 기능을 파이썬 에서 수행할 수 있다.

#### $\circ$  shutil

파일과 파일 모음에 대한 여러 가지 높은 수준의 연산을 제공한다. 특히, 파일 복사와 삭제를 지원하는 함수가 제공된다.

#### $\circ$  cv2

오픈소스 컴퓨터 비전 및 머신러닝 라이브러리이다. 얼굴을 인식하고, 물체를 식별하고 이미지를 결합하는 등의 작업이 가능하다.

#### $\circ$  numpy

Numerical Python의 줄임말로 고성능 수치계산을 위해 만들어진 파이썬 패 키지이다. 데이터 분석을 할 때 주로 사용한다.

#### ○ matplotlib <u>파이썬 환경에서 다양한 2D 그래프를 그릴 수 있는 라이브러리이다.</u>

#### 알고리즘 설명

#### Edge Detection(윤곽선 검출)이란?

Edge는 경계선, 윤곽선을 의미한다. 이미지 안에 있는 여러 정보 중 객체의 경계 (boundary)를 가리키는 것으로, 모양(shape) 등을 알 수 있는 여러 정보가 담겨 있다. 기계는 이미지를 RGB 값으로 나타내었을 때 그 값이 급변하는 곳을 찾아 경 계라고 인식한다.

#### **Sobel**

3X3 크기의 행렬을 사용하여 연산했을 때, 중심을 기준으로 각 방향의 앞뒤의 값을 비교하여 변화량을 검출하는 알고리즘으로 이미지의 가장자리를 인식할 수 있는 알 고리즘이다. 하지만, 모든 중요한 경계선을 검출하지 못한다는 단점이 있다.

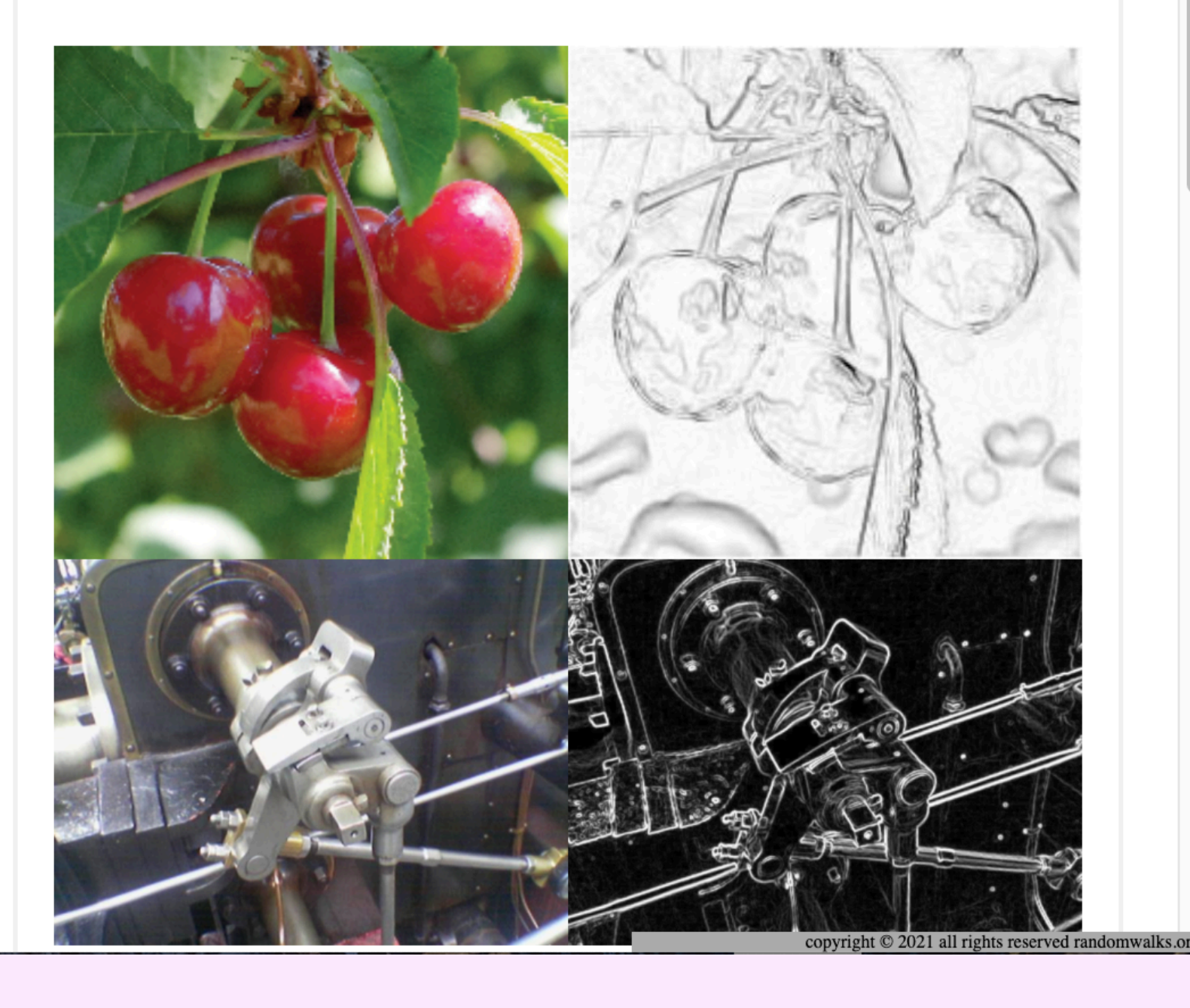

#### How to use?

**1 Go to COLAB** 

> 데이터 증강(Data Augmentation)에 대해 간략히 설명 해 놓은 페이지로, 데이터 증강에 대한 설명과 colab 실 행 플로우, colab에서 사용된 알고리즘 2개에 대해 설명 이 되어 있습니다.

1. 상단 우측의 'Go to COLAB'을 눌러 실습을 진행합니 다.

#### \*\* 중요 \*\*

Praxis.ai에서 제공하는 구글 colab의 경우 코드 수정 이 불가하오니 반드시 'Drive로 복사'를 한 후에 실습을 진행해주세요.

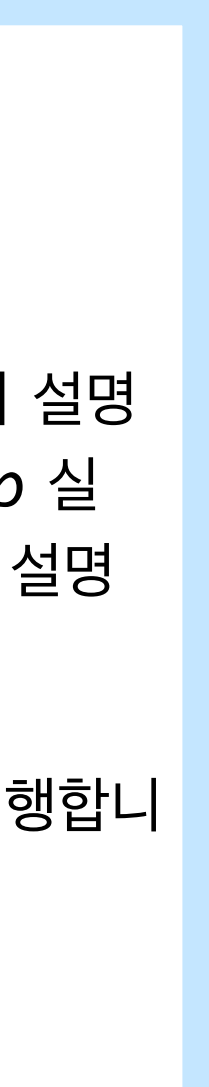

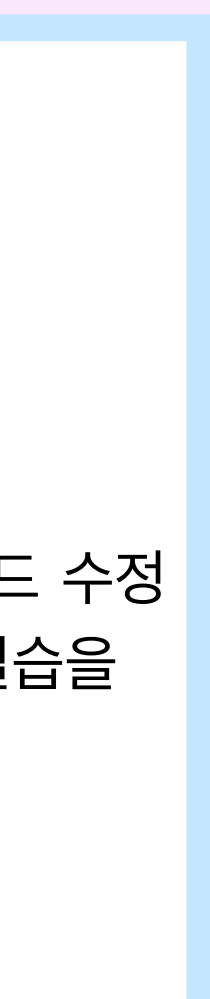

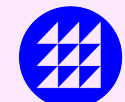

# Creative ML - Dimensionality Reduction

**Dimensionality Reduction 2** 

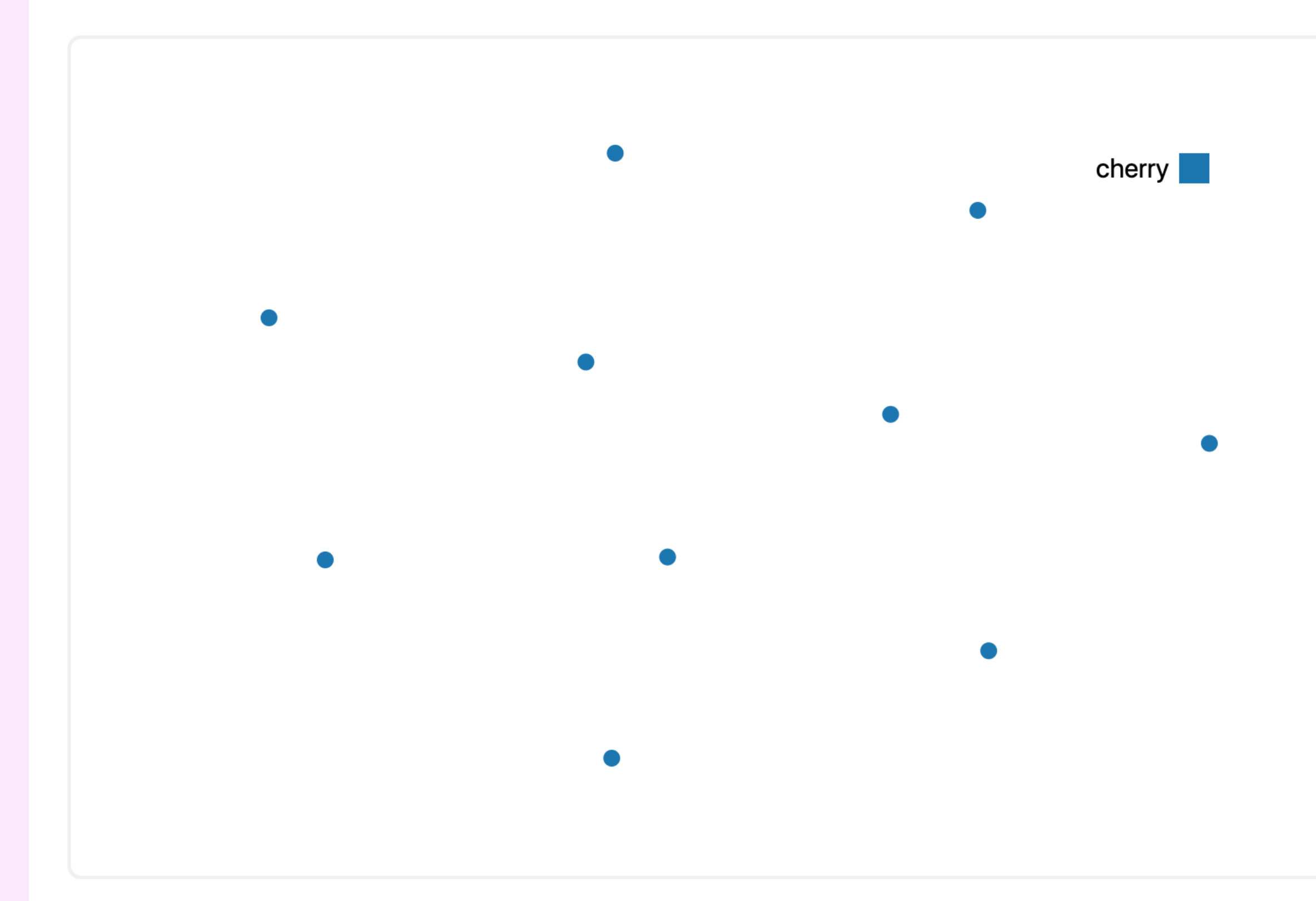

### How to use?

### Feature Extraction

- 1. 'Select' 버튼을 눌러 Documents/Praxis/ web\_img\_preprocess 위치에 있는 전처리한 이미 지가 저장되어 있는 폴더를 하나 선택합니다.
- 2. 'Feature to JSON' 버튼을 눌러 이미지의 특징을 추출하는 과정을 시작합니다.

### Load JSON

3. 'Select' 버튼을 눌러 Feature Extraction 단 계에서 저장한 json 파일을 불러옵니다.

### Select Model

- 4. Perplexity, Learning Rate, Steps의 값을 슬라이더로 조절하여 원하는 값으로 바꿉니다.
- 5.하단의 'Start' 버튼을 눌러 4번의 값이 적용된 이미 지의 클러스터링 형태를 좌측의 Canvas 화면에서 확인 합니다.
- 6.하단의 'Export' 버튼을 눌러 현재 형태의 좌표값 데 이터들을 json 형식의 데이터로 추출합니다.

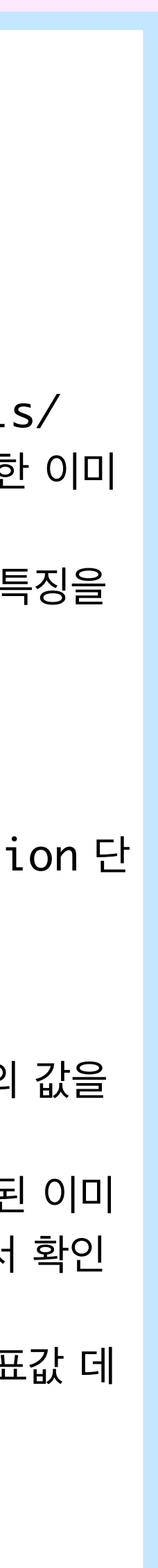

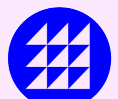

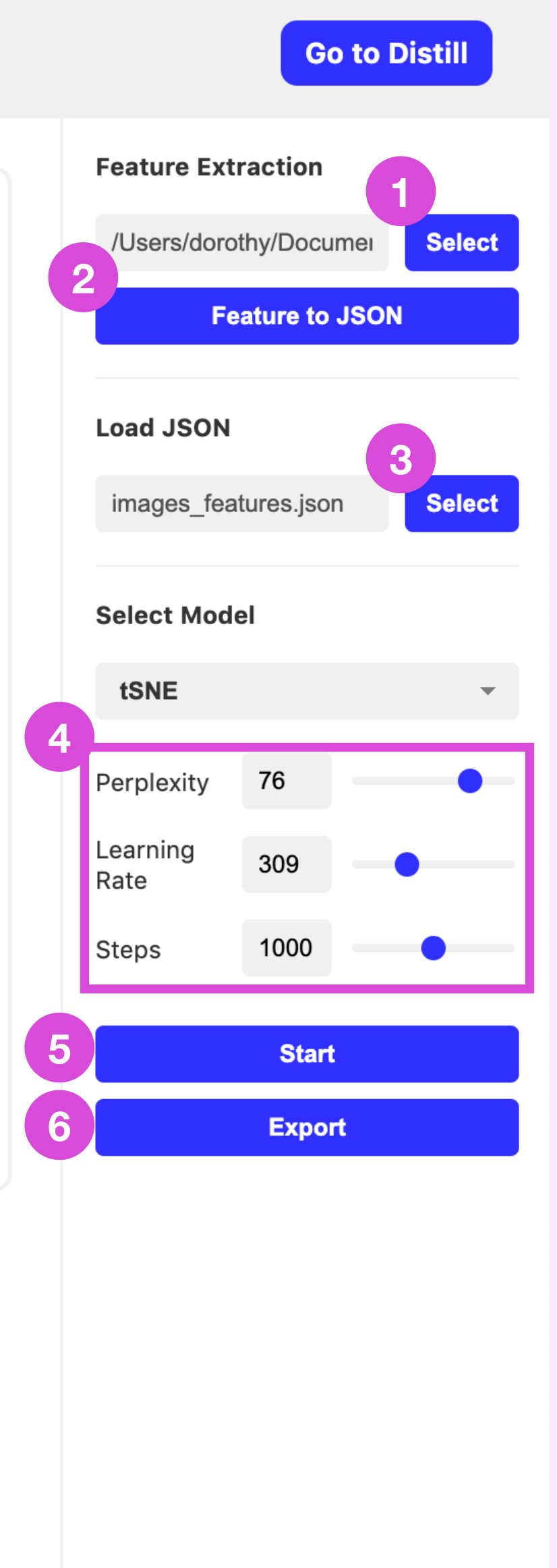

copyright © 2021 all rights reserved randomwalks.org

# Creative ML - Generative Model\_Pix2Pix

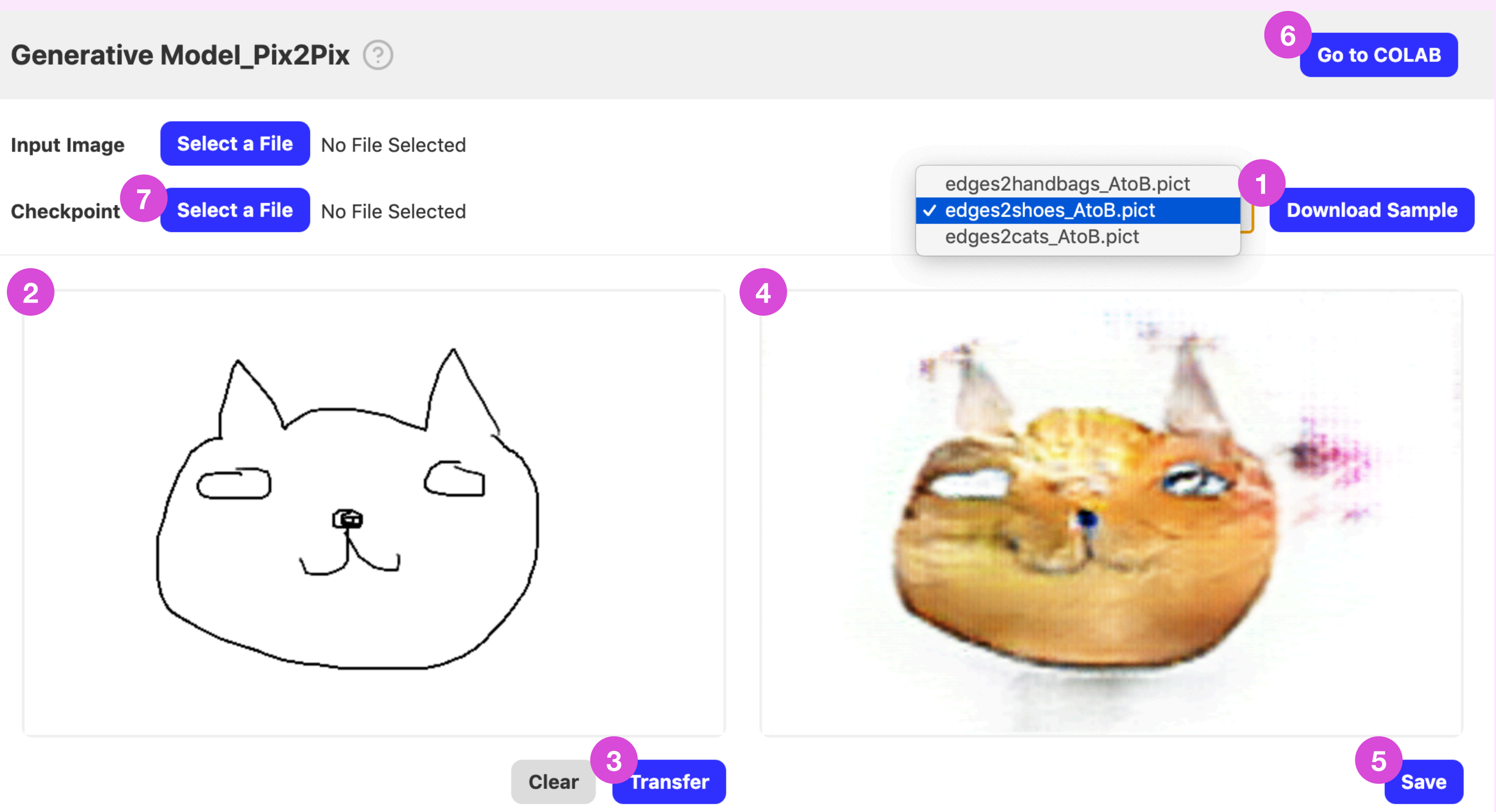

### How to use?

- 1. 'Download Sample' 버튼을 눌러 3가지의 모델 을 로딩하여 원하는 모델을 선택합니다(로드하는데 충 분한 시간이 필요합니다).
- 2. 좌측 캔버스 화면에서 원하는 모양의 그림을 그립니다.
- 3. 'Transfer' 버튼을 눌러 그린 그림에 1에서 선택 한 모델을 적용합니다.
- 4. 1에서 선택한 모델이 적용된 그림을 우측 캔버스 화면 에서 확인합니다.
- 5. 4에서 나온 결과물을 'Save' 버튼을 눌러 사용자 컴 퓨터에 저장할 수 있습니다.
- 6. 상단 우측의 'Go to COLAB'버튼을 눌러 colab으 로 이동하여 모델을 직접 만들어봅니다.
- 7. 6에서 만든 결과물을 불러와 적용시킬 수 있습니다.

#### \*\* 중요 \*\*

copyright © 2021 all rights reserved randomwalks.org

Praxis.ai에서 제공하는 구글 colab의 경우 코드 수정 이 불가하오니 반드시 'Drive로 복사'를 한 후에 실습을 진행해주세요.

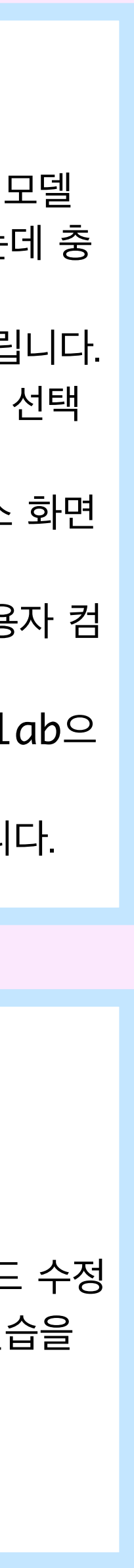

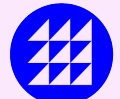

# Creativity - Visualization

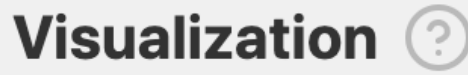

- 1. 'Select a File'을 버튼을 눌러 Dimensionality Reduction에서 추출한 좌표 값 형태의 json 파일을 불러옵니다.
- 2. 각각의 버튼을 눌러 다른 형태로 비주얼라이제이션 된 모습들을 살펴봅니다.

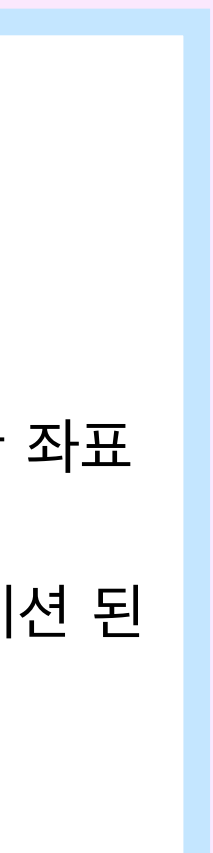

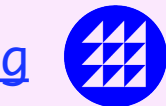

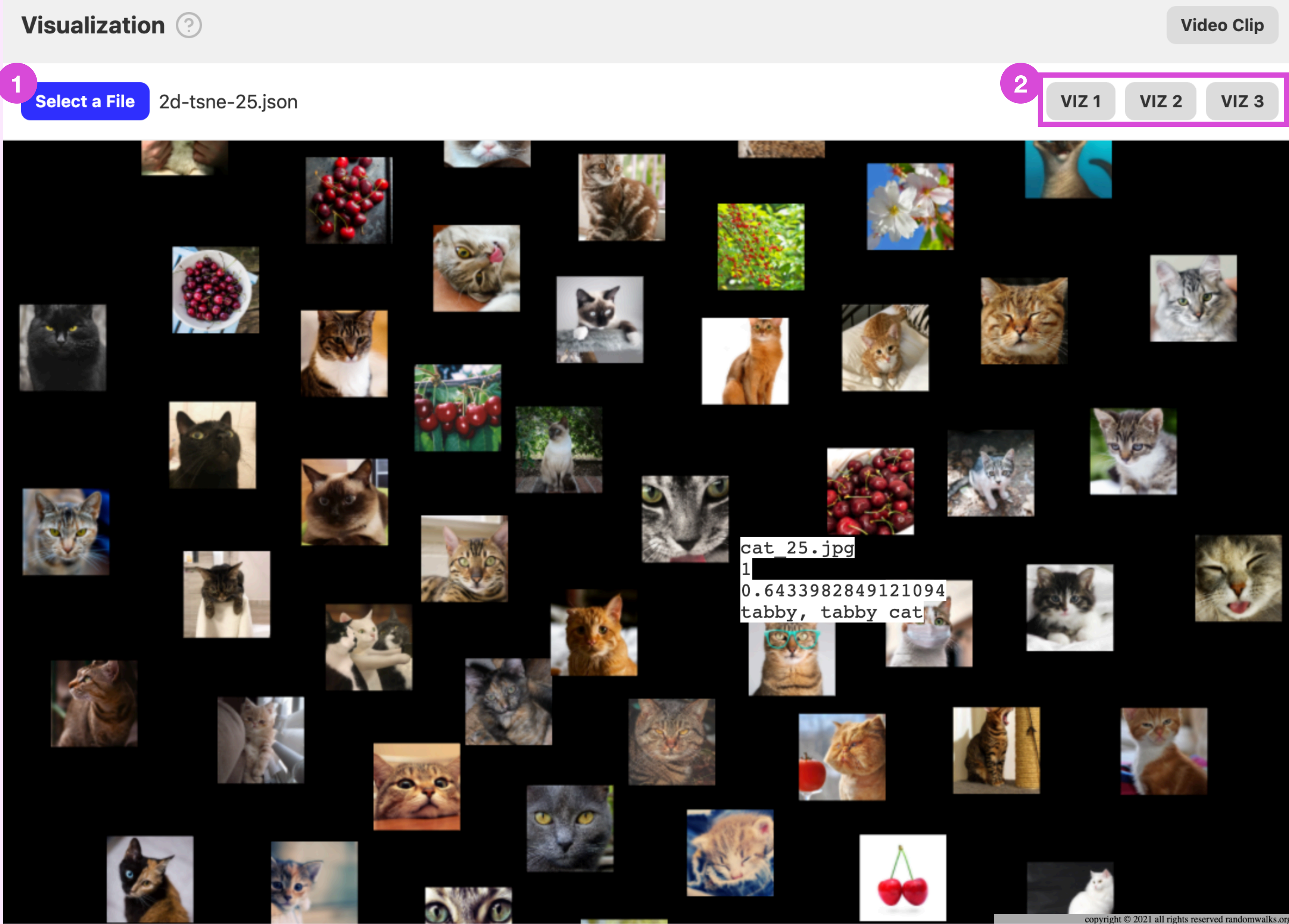

# Learning Resource

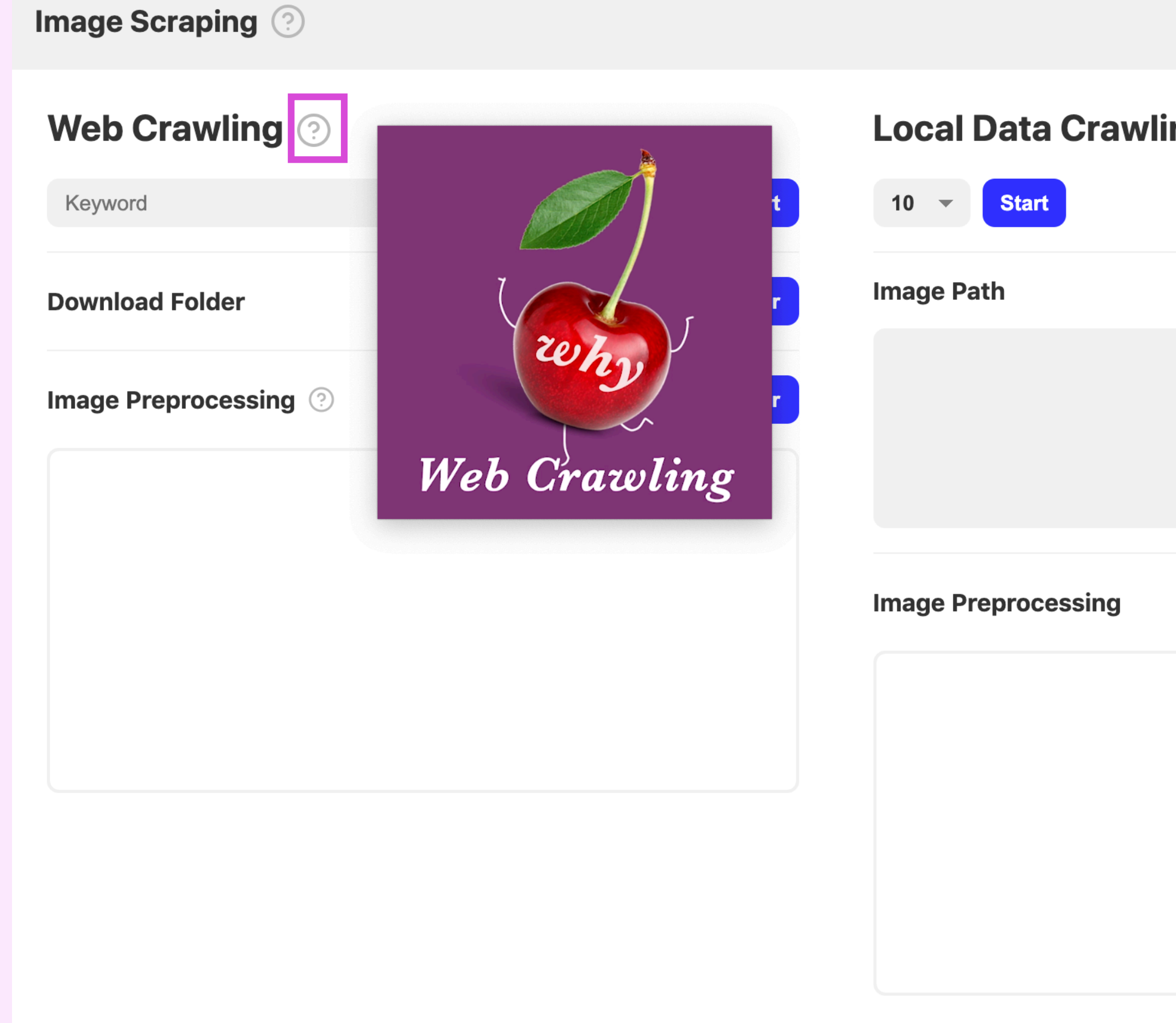

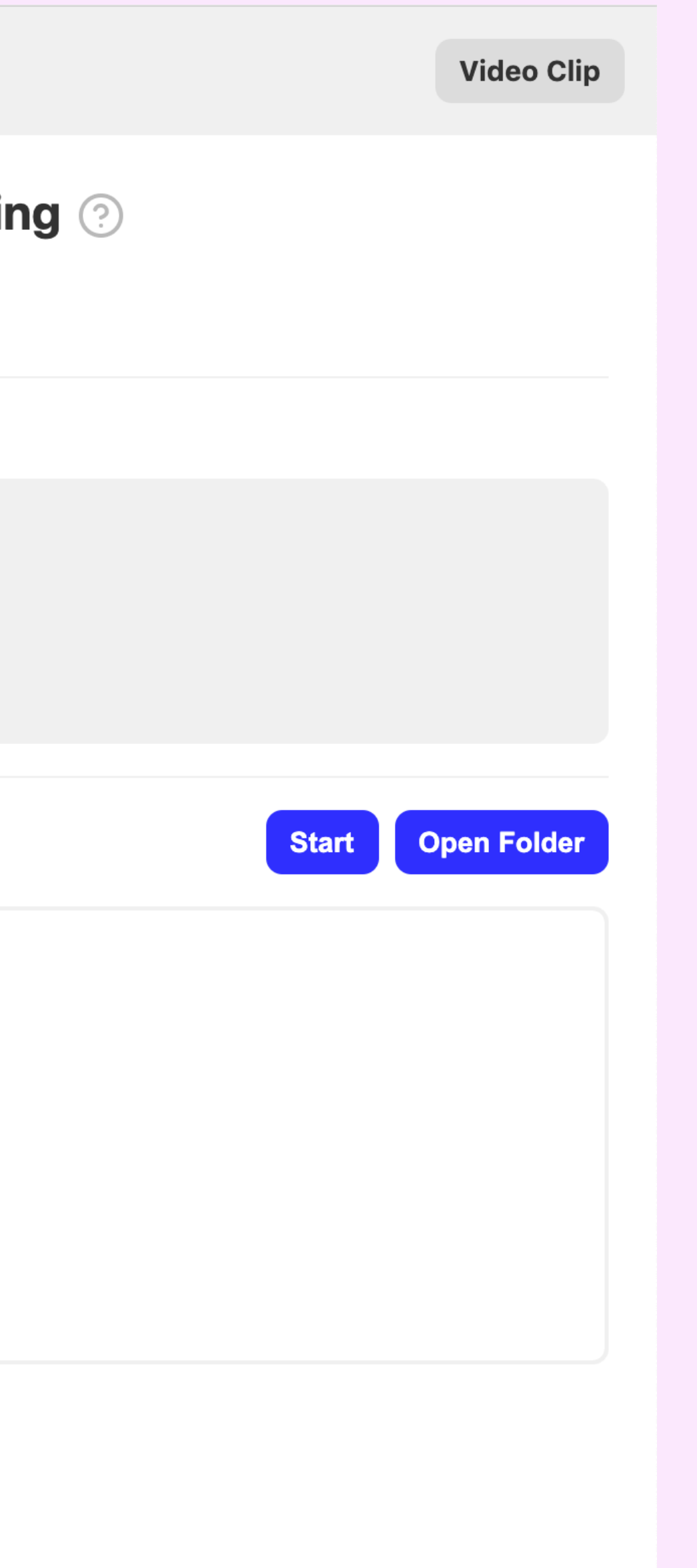

How to use?

각 메뉴의 물음표 버튼을 누르면 메뉴 혹은 기능에 대한 설 명 영상을 볼 수가 있습니다.

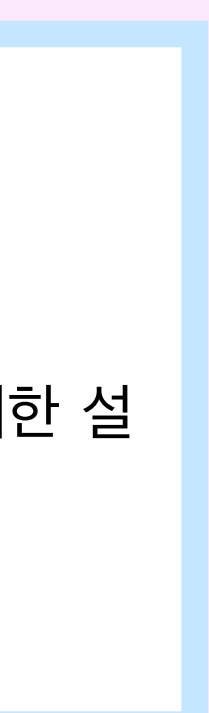

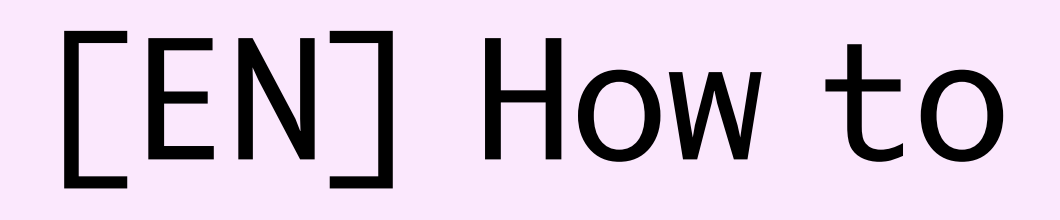

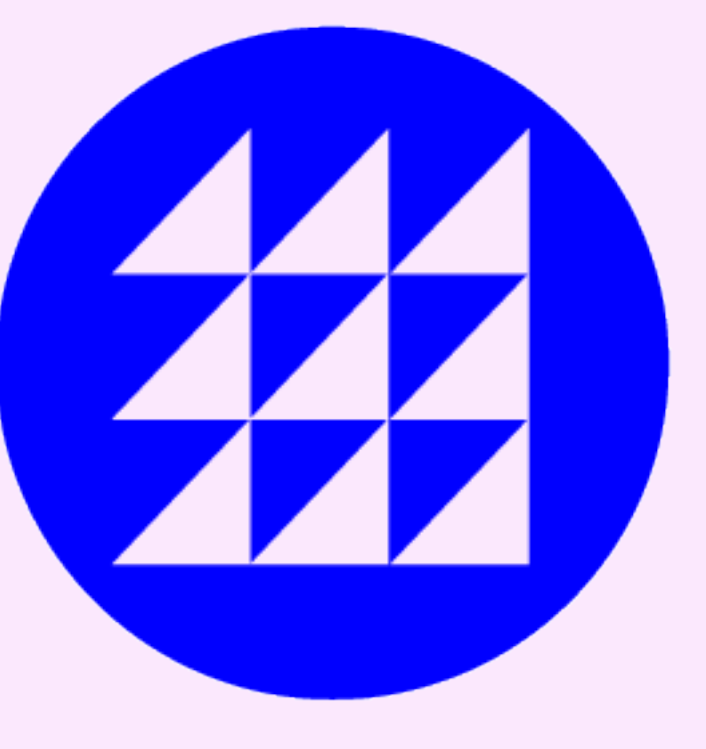

# [EN] How to use Praxis.ai?

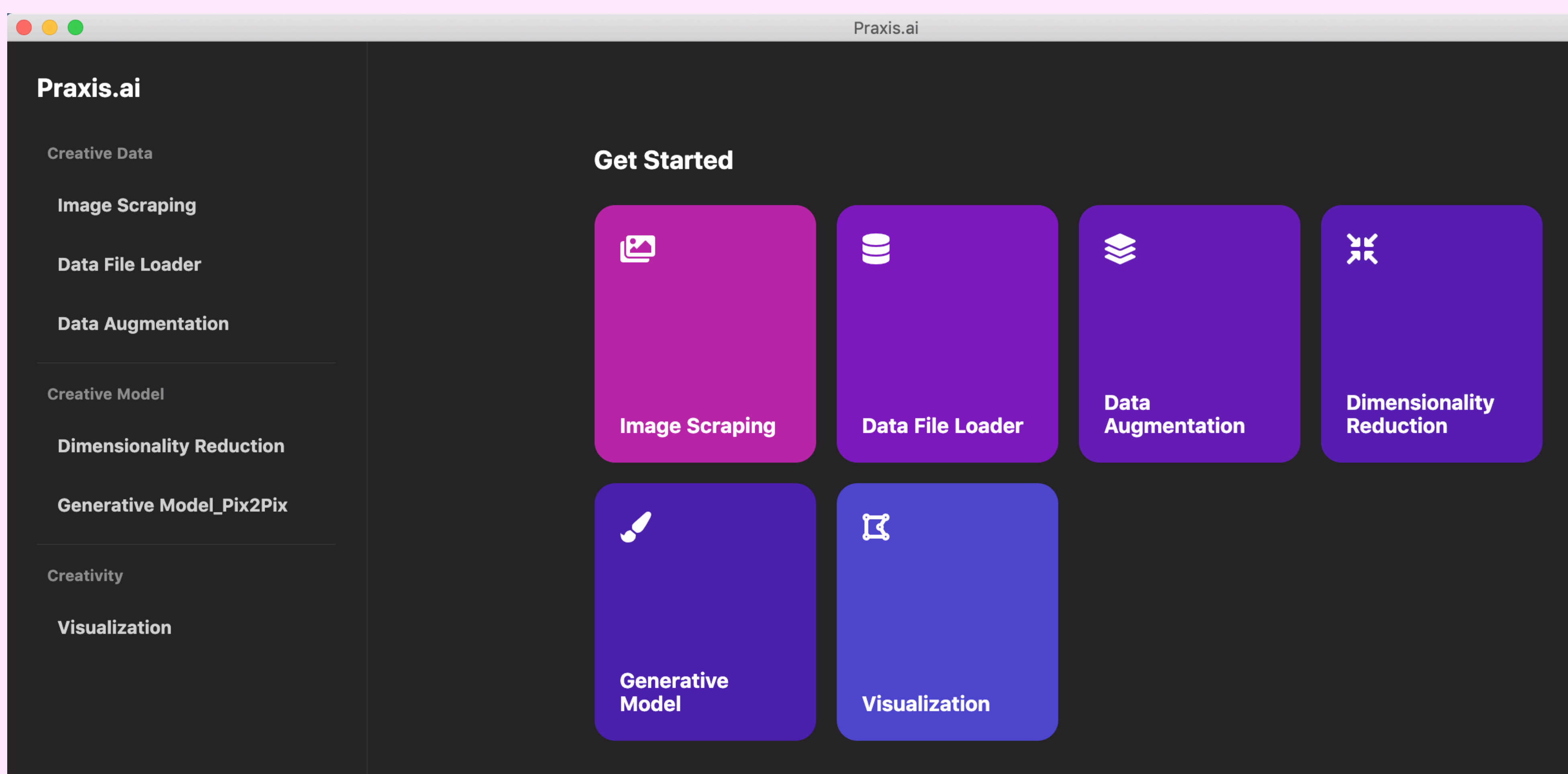

# The beta version 1.0.0. of Praxis.ai provides 6 menus.

copyright © 2021 all rights reserved randomwalks.org

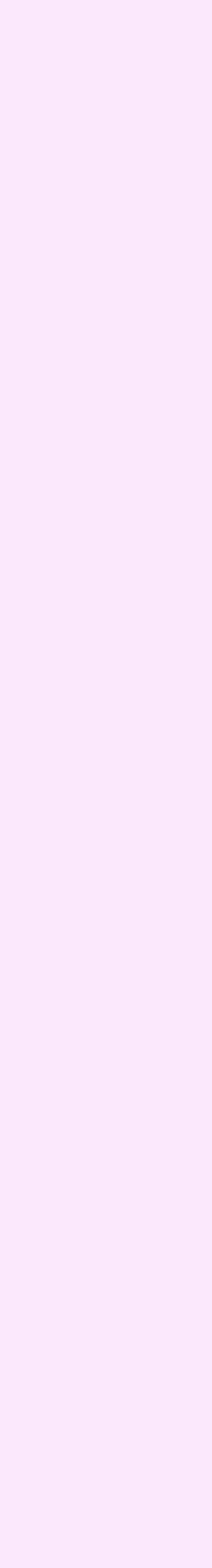

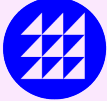

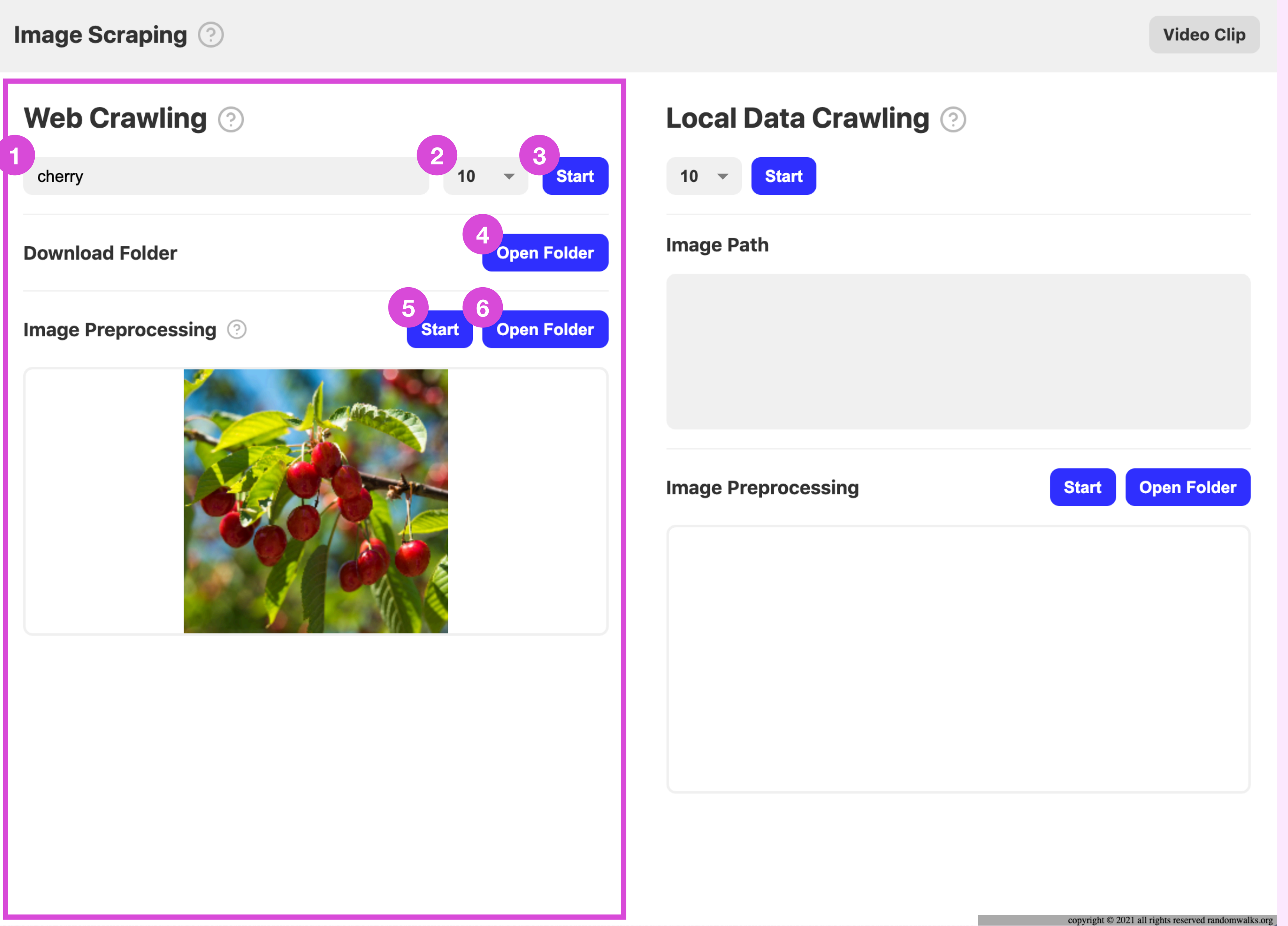

### How to use?

- 1. Enter the keywords you want to collect.
- 2. Choose the number of images to collect.
- 3. Click the 'Start' to start crawling the image.
- 4. You can check the collected images in Documents/Praxis/web\_crawling folder.
- 5. When steps 1, 2, and 3 above are completed, press the 'Start' to start the image preprocessing process.
- 6. You can check the preprocessed images in the Documents/Praxis/ web\_img\_preprocess folder.

### \*\* Important \*\*

In the Image Preprocessing process, images for all keywords in Praxis/ web\_crawling are preprocessed. So if the amount of images is more than 300 (depending on your computer's spec) an error may occur.

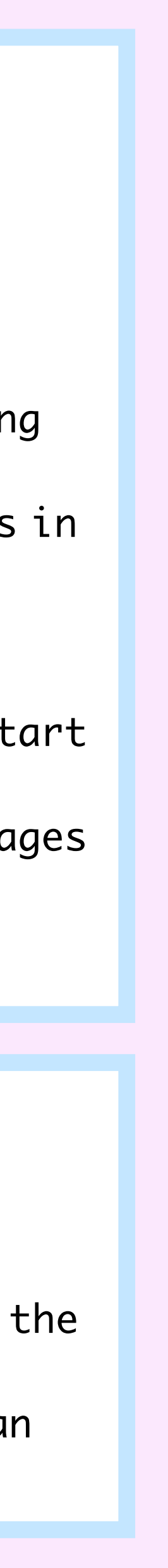

**Image Scraping 2** 

### How to use?

- 1. Choose the number of images to collect.
- 2. Click the 'Start' to start crawling the image.
- 3. You can check the file name of the collected image.
- 4. When steps 1, 2, and 3 above are completed, press the 'Start' to start the image preprocessing process.
- 5. You can check the preprocessed images in the Documents/Praxis/ local\_img\_preprocess folder.

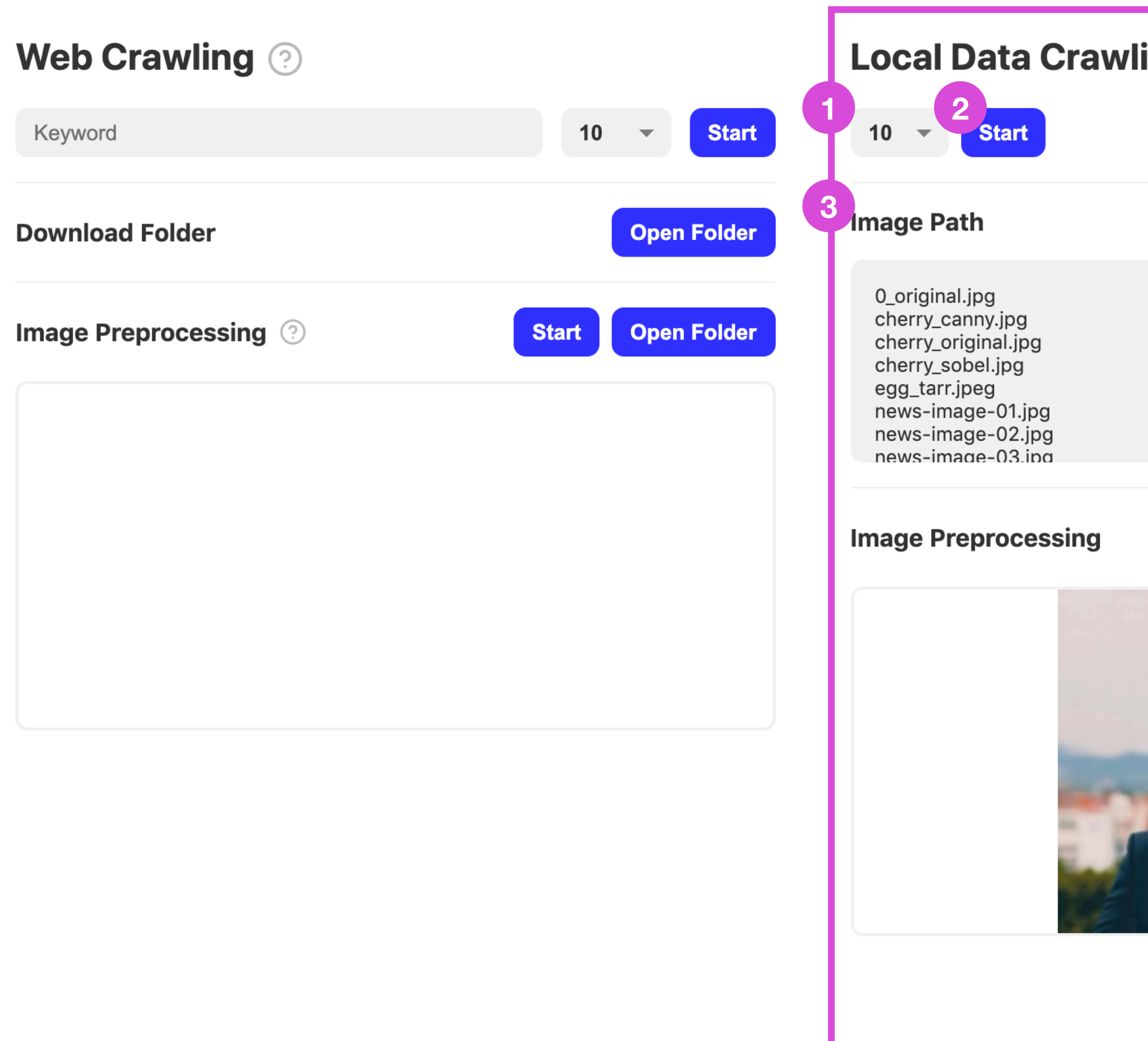

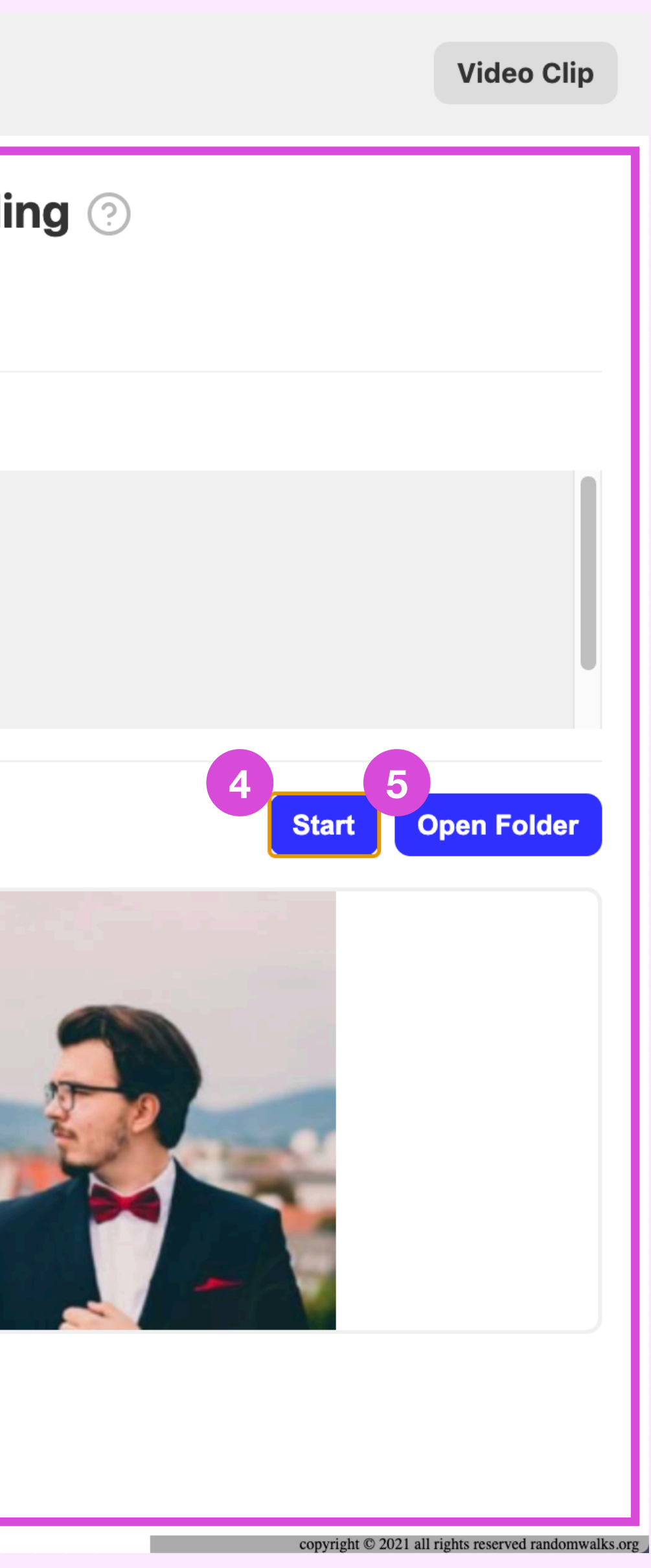

### \*\* Important \*\*

In the Image Preprocessing process, if the amount of images is more than 300 (depending on your computer's spec) an error may occur.

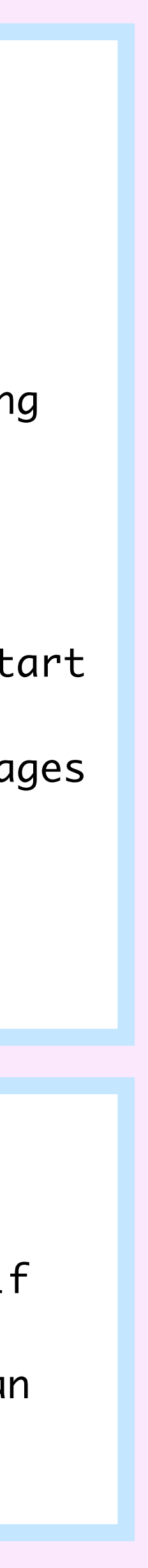

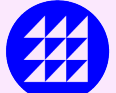

# Creative Data - Data File Loader

- 1. Click the 'Select a File' to load a file with json extension.
- 2. You can see what the json format data looks like.

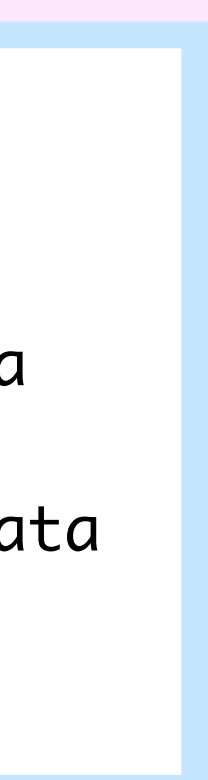

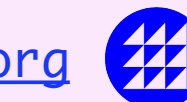

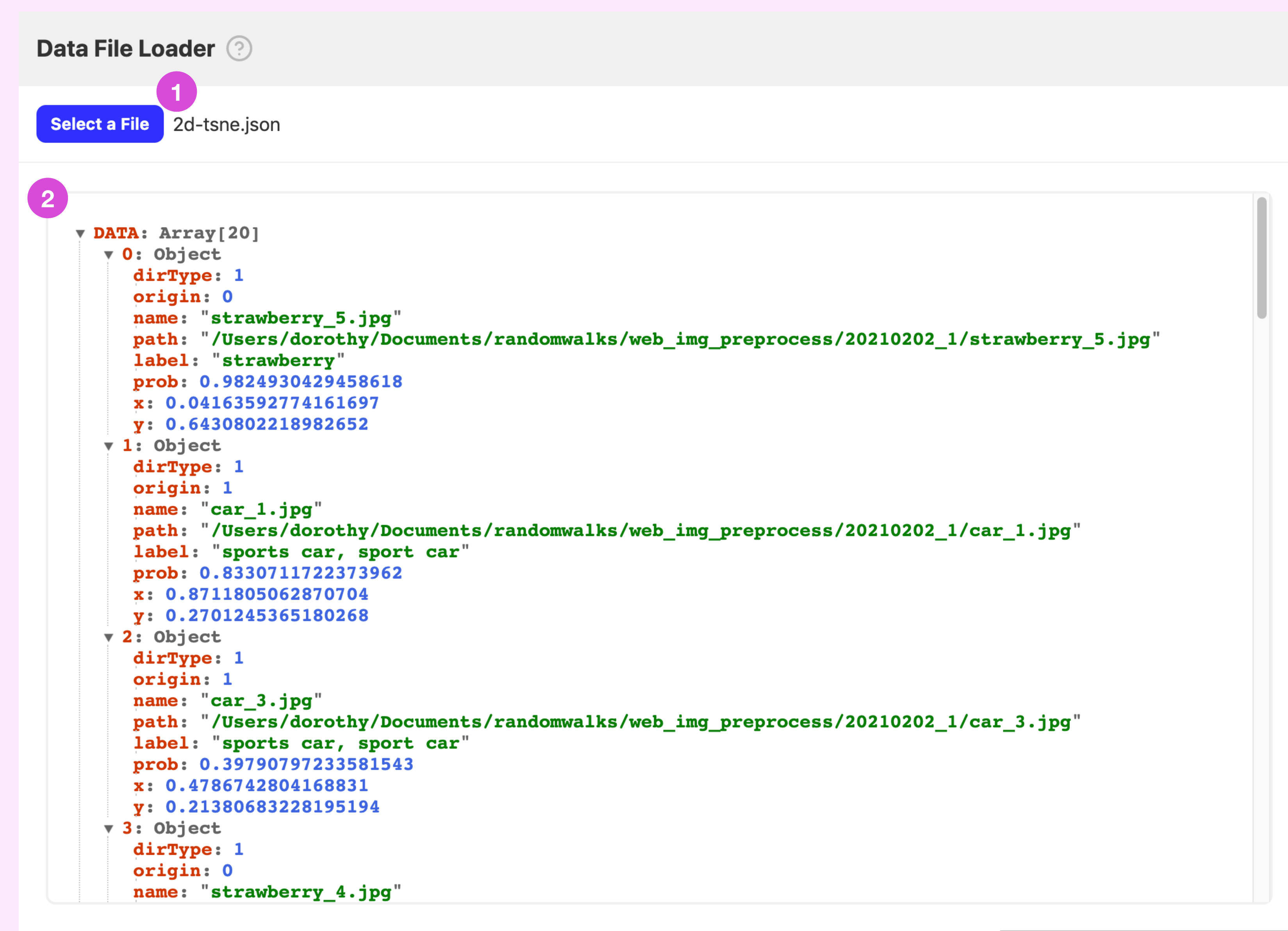

# Creative Data - Data Augmentation

### Data Augmentation 2

### 데이터 증강(Data Augmentation)이란?

데이터 증강(Data Augmentation)은 확보한 데이터를 사용해서 새로운 데이터를 만들어 내는 기술을 말한다. 수집한 데이터가 충분하지 않을 때 혹은 개인정보등의 이유로 사용할 수가 없을 때 여러가지 방법을 활용해서 데이터를 증강시킨다. 가장 보편적인 이미지 데이터 증강 방법은 수집한 데이터를 rotate, cut, flip등의 방법으 로 이미지 속 정보들의 위치를 바꿔서 딥러닝 모델이 이미지 정보를 다양하게 인식 할 수 있도록 하는 것이다. 또는 의료 데이터등 개인정보 문제로 수집한 데이터 사용 이 어려울 때 이미 확보한 데이터를 생성모델을 사용하여 비슷한 가짜 이미지 데이 터를 생성, 모델에 활용 하기도 한다. 뿐만 아니라 수집한 이미지 데이터의 paired image set, 즉 수집한 데이터의 특정 정보(이미지의 선 - edge - 정보)만 살려두 는 방법으로 짝을 만들어 사용자가 직접 학습 시키는 Pix2Pix 생성 모델을 만들 수 있다.

#### COLAB 실행 플로우

#### △ 절대로 수정하면 안됩니다

#### 1. 환경 설정 셋업

#### $0$  OS

Operating System의 약자로서 운영체제에서 제공되는 여러 기능을 파이썬 에서 수행할 수 있다.

#### $\circ$  shutil

파일과 파일 모음에 대한 여러 가지 높은 수준의 연산을 제공한다. 특히, 파일 복사와 삭제를 지원하는 함수가 제공된다.

#### $\circ$  cv2

오픈소스 컴퓨터 비전 및 머신러닝 라이브러리이다. 얼굴을 인식하고, 물체를 식별하고 이미지를 결합하는 등의 작업이 가능하다.

#### $\circ$  numpy

Numerical Python의 줄임말로 고성능 수치계산을 위해 만들어진 파이썬 패 키지이다. 데이터 분석을 할 때 주로 사용한다.

#### ○ matplotlib <u>파이썬 환경에서 다양한 2D 그래프를 그릴 수 있는 라이브러리이다.</u>

#### 알고리즘 설명

#### Edge Detection(윤곽선 검출)이란?

Edge는 경계선, 윤곽선을 의미한다. 이미지 안에 있는 여러 정보 중 객체의 경계 (boundary)를 가리키는 것으로, 모양(shape) 등을 알 수 있는 여러 정보가 담겨 있다. 기계는 이미지를 RGB 값으로 나타내었을 때 그 값이 급변하는 곳을 찾아 경 계라고 인식한다.

#### **Sobel**

3X3 크기의 행렬을 사용하여 연산했을 때, 중심을 기준으로 각 방향의 앞뒤의 값을 비교하여 변화량을 검출하는 알고리즘으로 이미지의 가장자리를 인식할 수 있는 알 고리즘이다. 하지만, 모든 중요한 경계선을 검출하지 못한다는 단점이 있다.

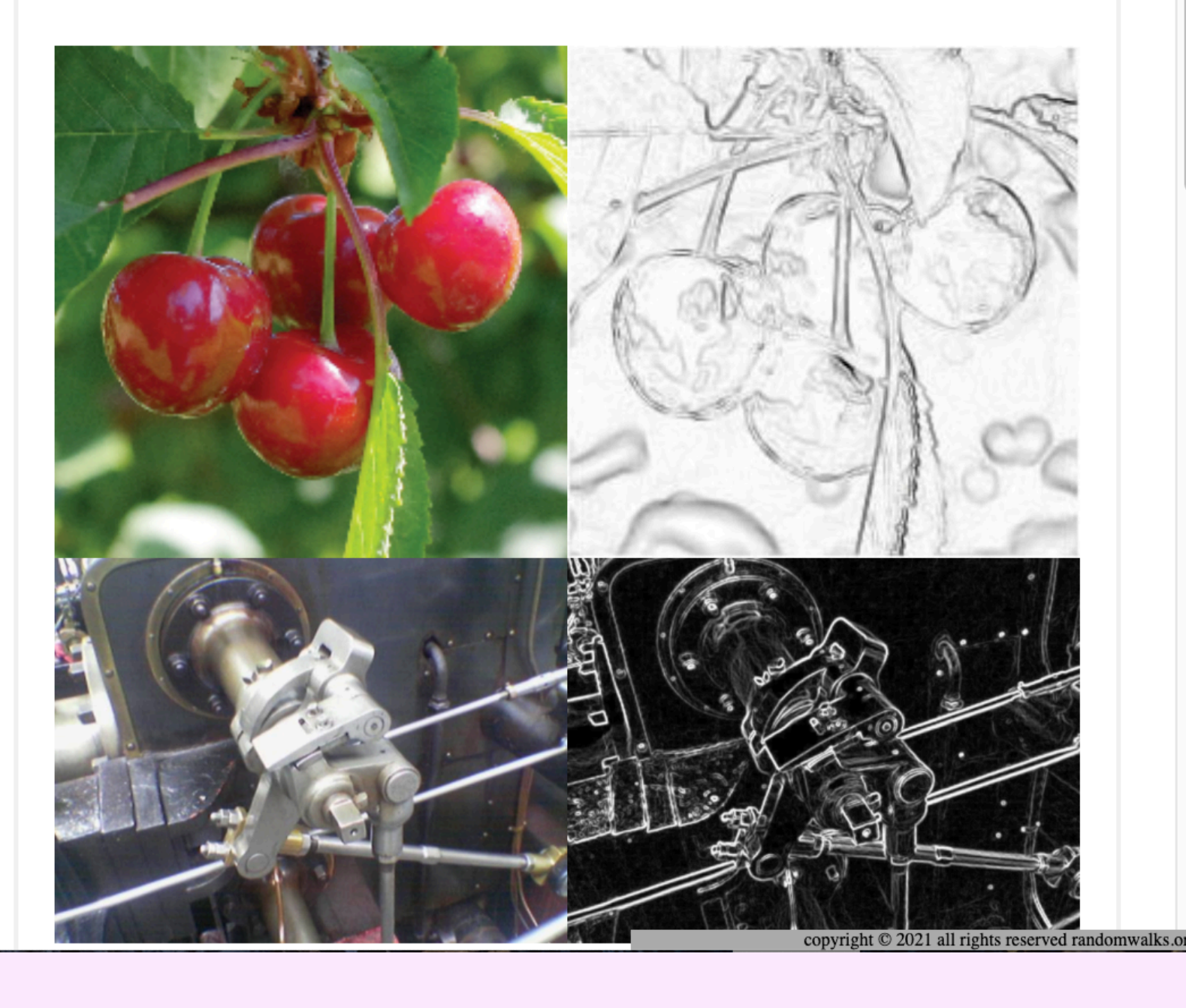

#### How to use?

**1 Go to COLAB** 

> This page briefly describes Data Augmentation. Describes data augmentation, cola execution flow, and algorithms used in colab.

1. Click 'Go to COLAB' at the top right to continue.

#### \*\* Important \*\*

In the case of the Google cola provided by Praxis.ai, the code cannot be modified, so make sure to check 'Copy to My Drive' before proceeding.

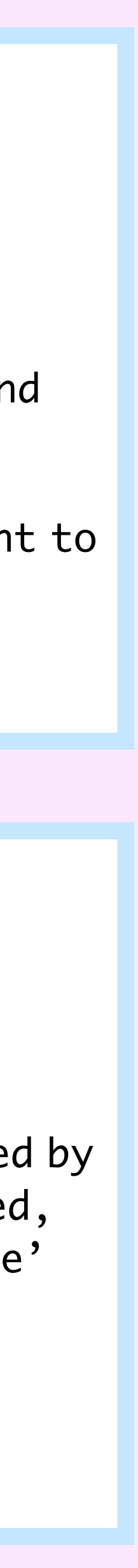

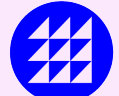

# Creative ML - Dimensionality Reduction

**Dimensionality Reduction @** 

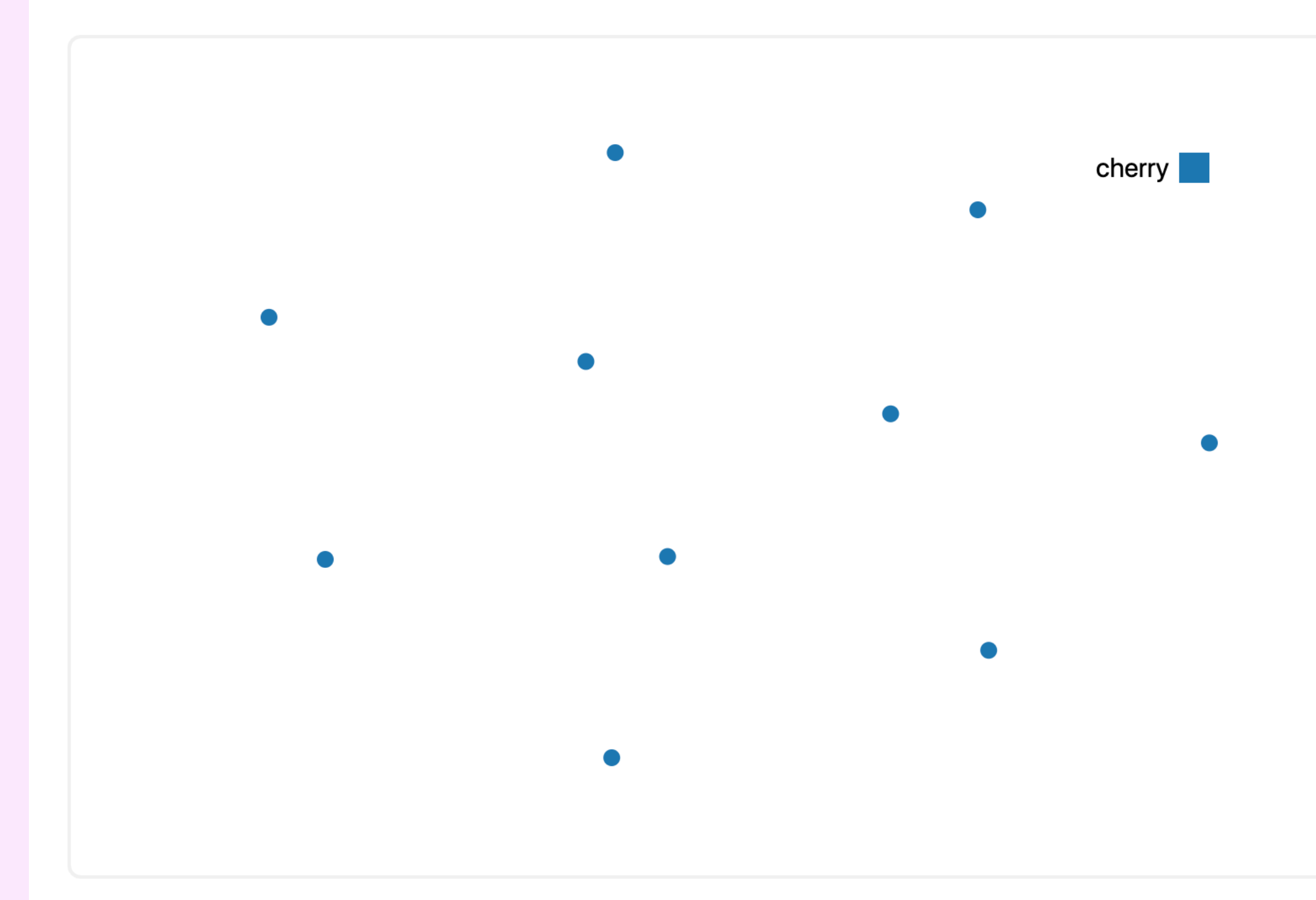

### How to use?

## Feature Extraction

- 1. Click the 'Select' to select a folder in the Documents/Praxis/ web\_img\_preprocess location where the preprocessed images are stored.
- 2. Click on the 'Feture to JSON' to start the process of extracting the features of the image.

## Load JSON

3. Click the 'Select' to load the json file saved in the Feature Extraction step.

### Select Model

- 4. Change the Perplexity, Learning Rate, and Steps values with the sliders to your desired values.
- 5.If you click the 'Start', you can check the clustering form of the images on the left canvas.
- 6.Click the'Export' at the bottom to extract the current coordinate value data as json format data.

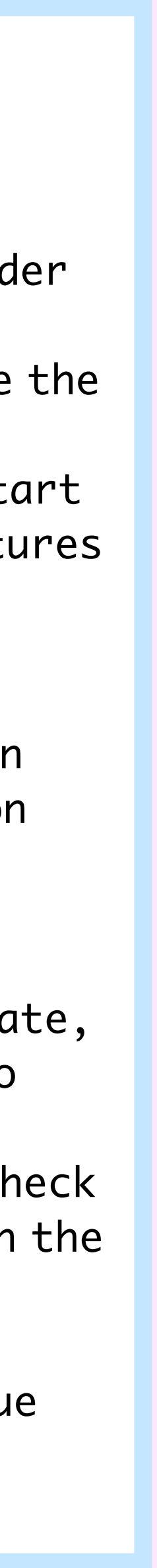

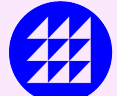

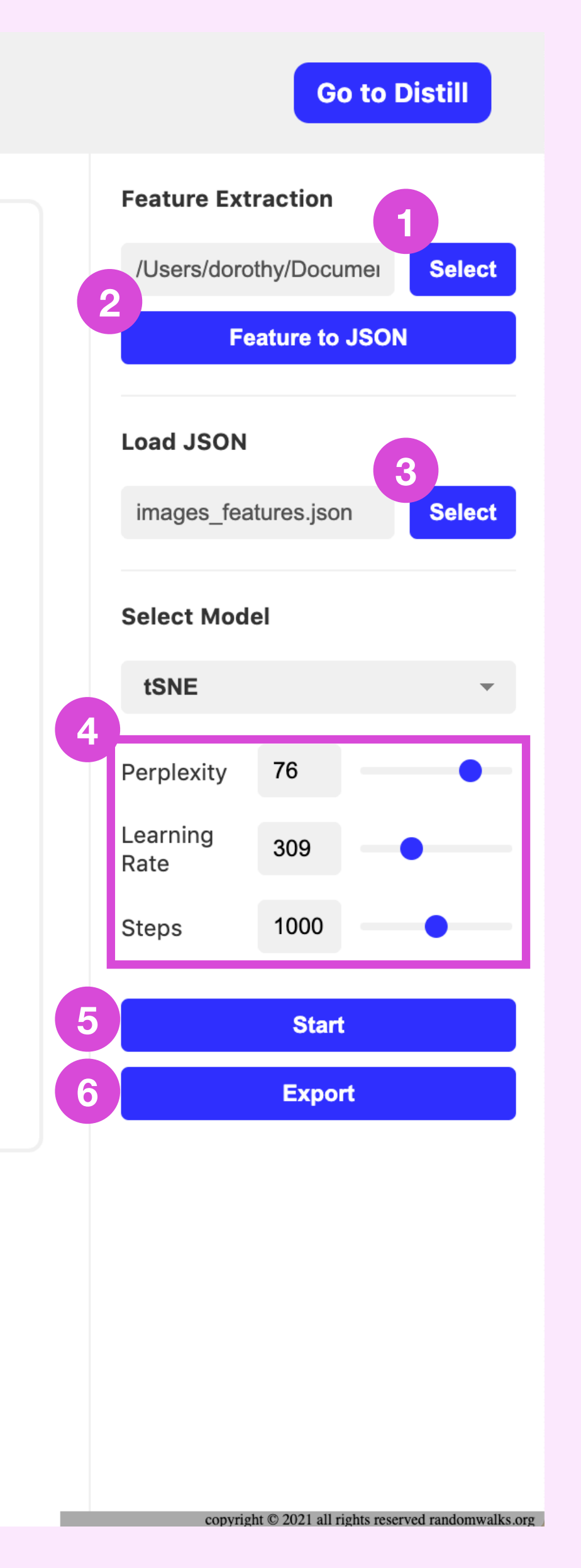

# Creative ML - Generative Model\_Pix2Pix

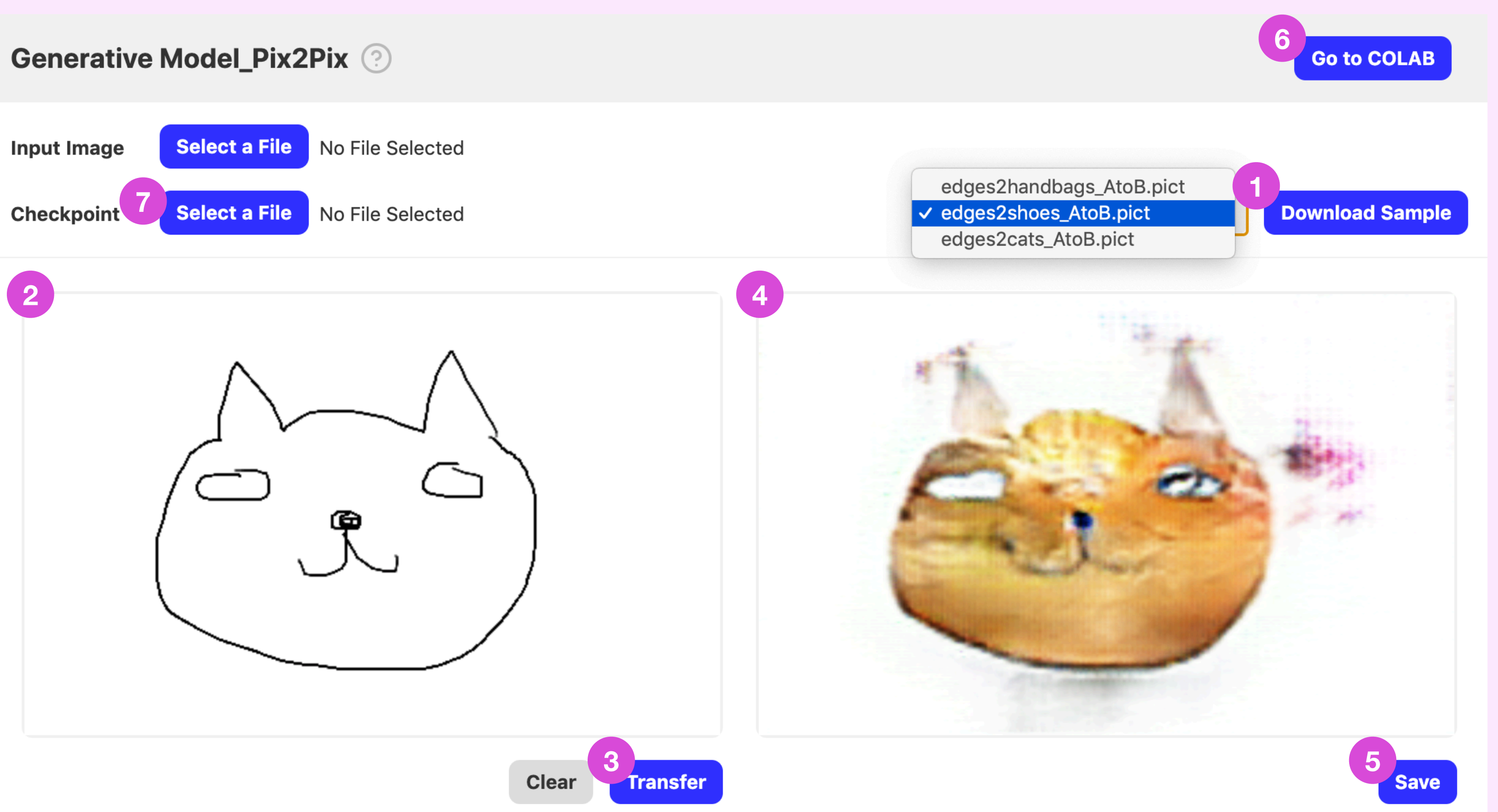

### How to use?

- 1. Click the'Download Sample' to load 3 models and choose the one you want (it will take enough time to load).
- 2. Sketch what you want on the left canvas screen.
- 3. When you click the'Send', the model selected in step 1 is applied.
- 4. On the right canvas screen, check the picture with the model selected in 1 applied.
- 5. You can save the result of step 4 to your computer by pressing the'Save'.
- 6. Click the'Go to COLAB' on the top right to go to Colab and create your own model.
- 7. You can load and apply the result created in step 6.

### \*\* Important \*\*

copyright © 2021 all rights reserved randomwalks.org

In the case of the Google cola provided by Praxis.ai, the code cannot be modified, so make sure to check 'Copy to My Drive' before proceeding.

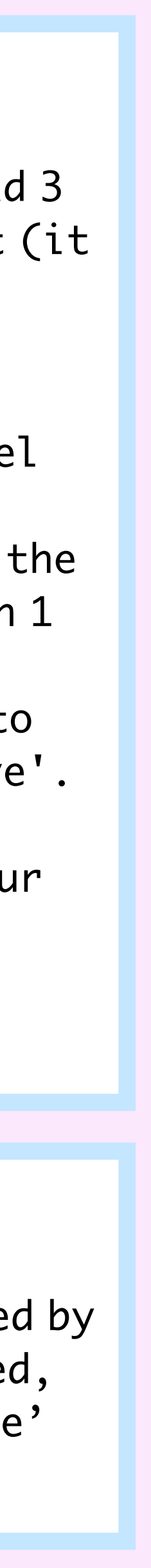

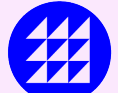

# Creativity - Visualization

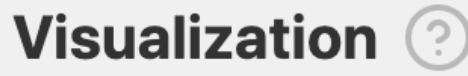

- 1. Click the'Select a File' to open the json file extracted from Dimensionality Reduction.
- 2. Press each button to see different types of visualizations.

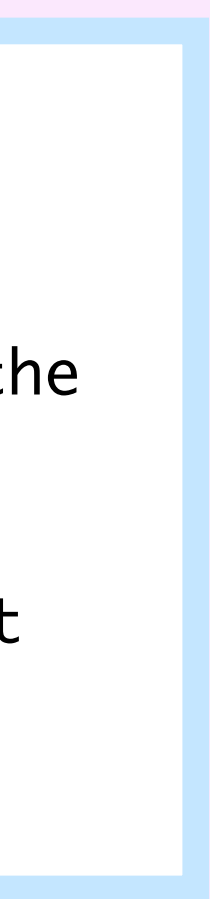

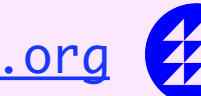

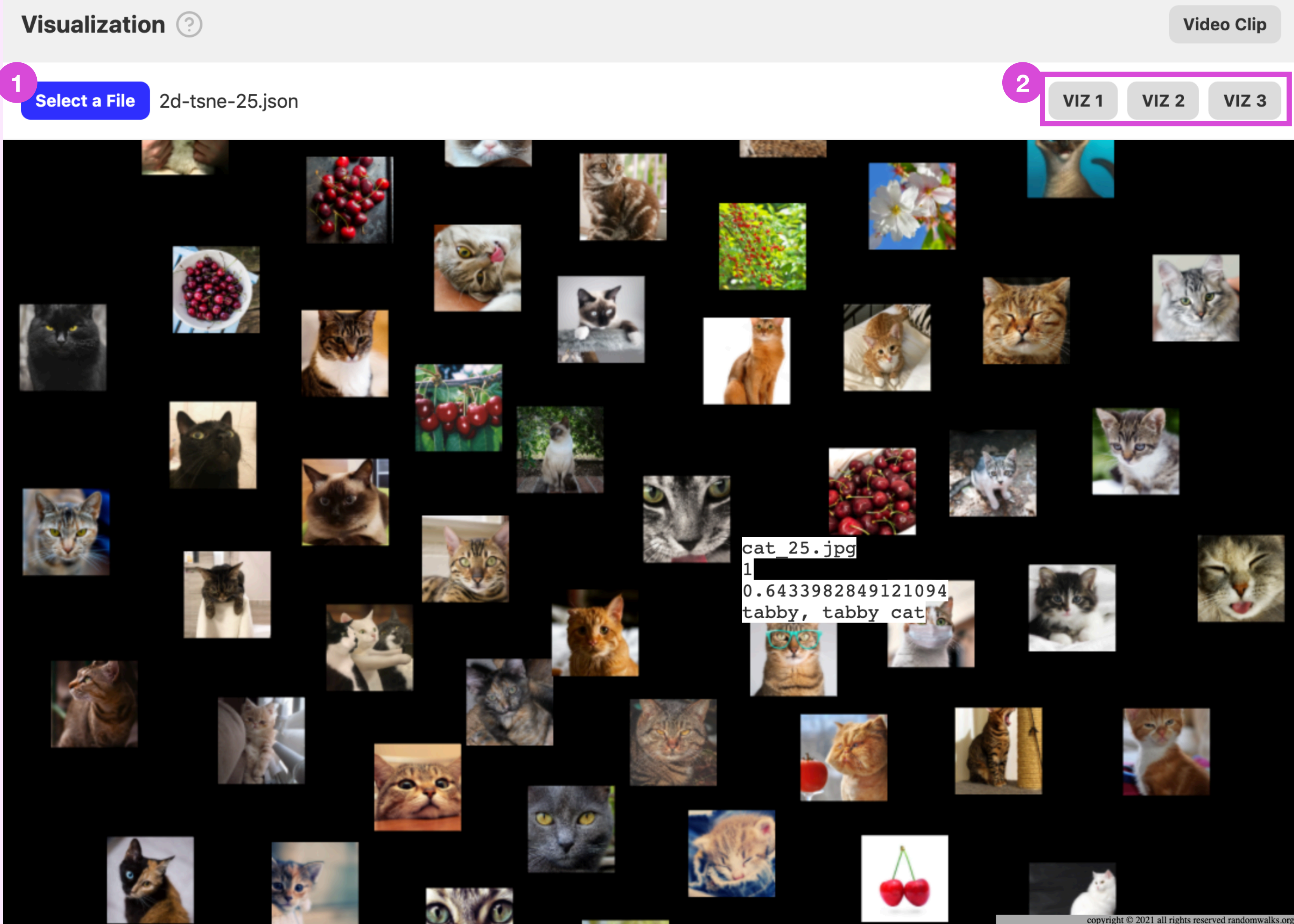